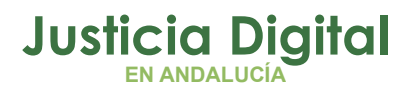

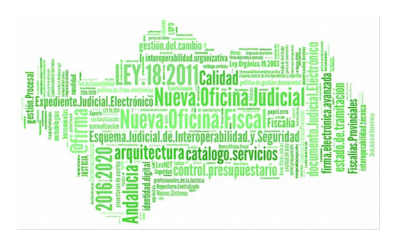

Manual Básico de Usuario (V 1.7.0)

23/01/2019

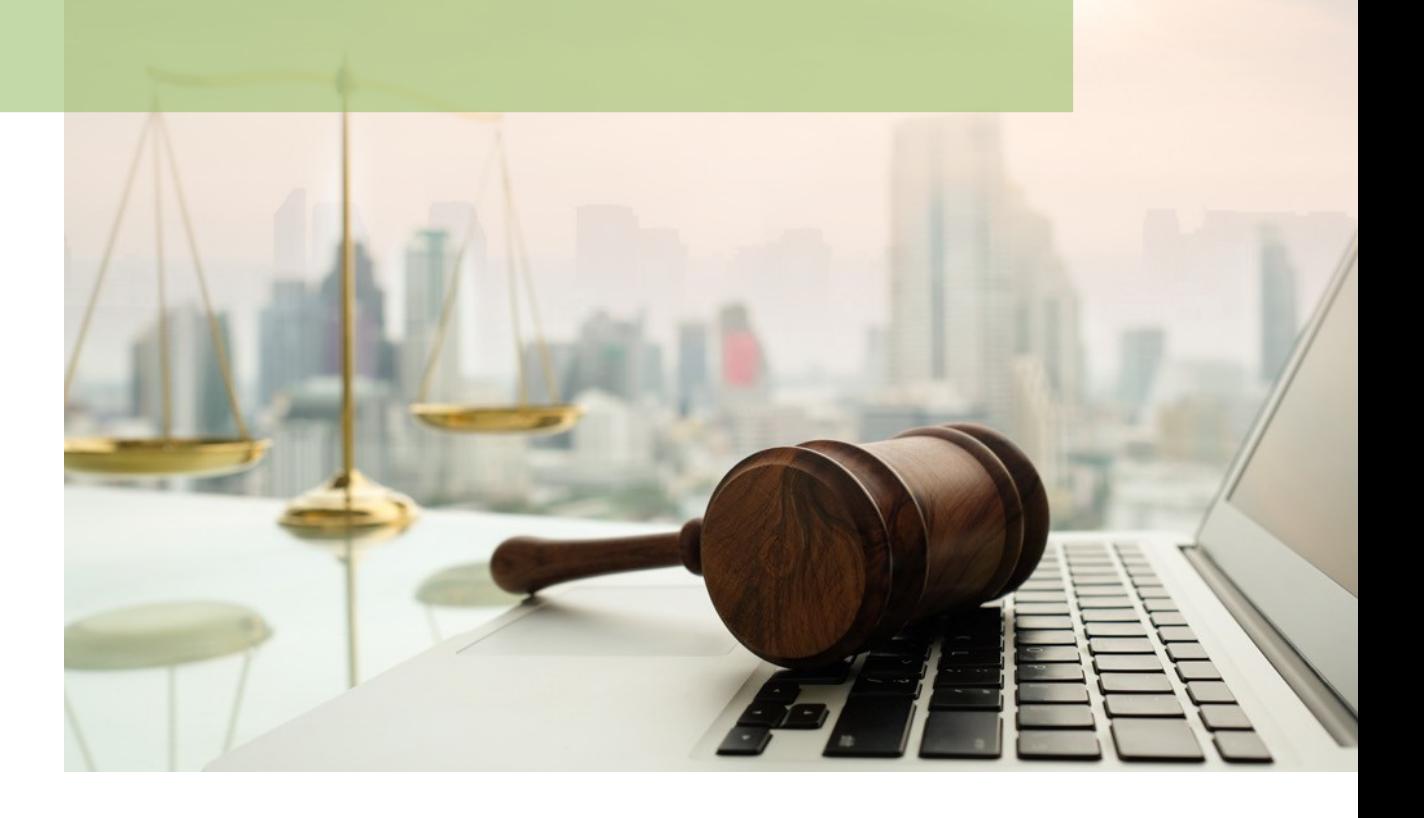

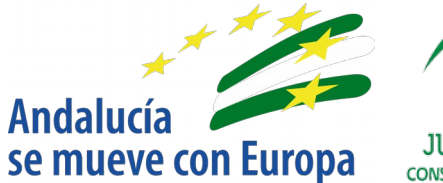

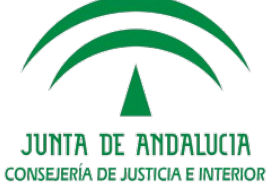

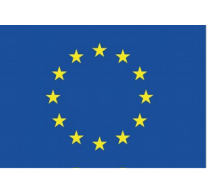

## **Unión Europea**

**Fondo Europeo** de Desarrollo Regional

D.G. DE INFRAESTRUCTURAS Y SISTEMAS Servicio de Informática Judicia**l**

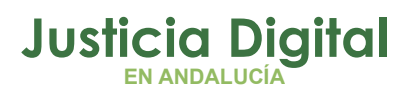

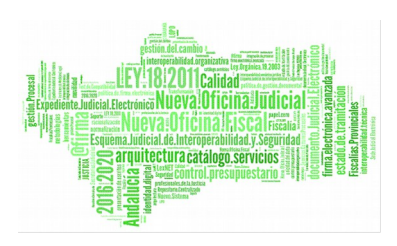

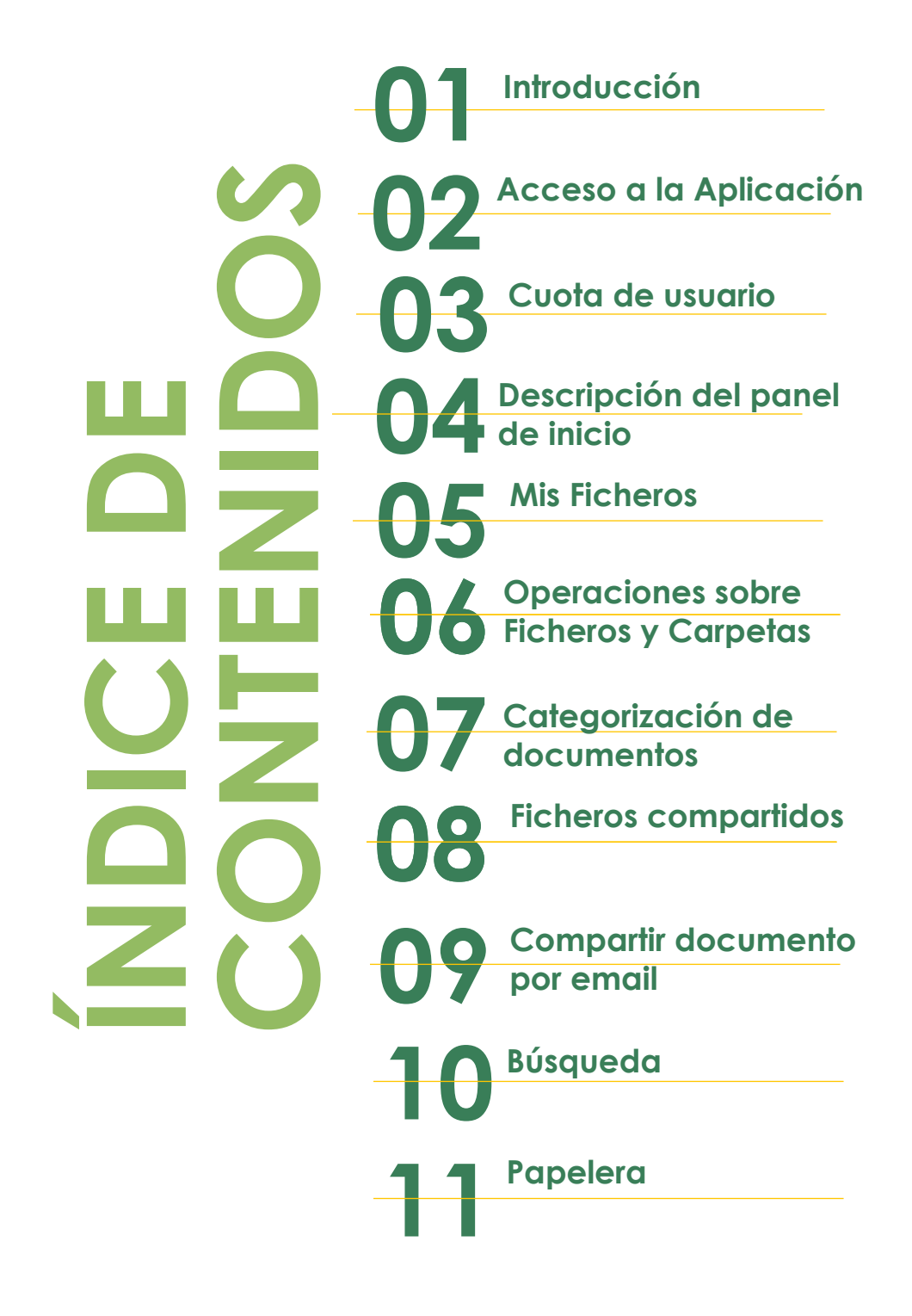

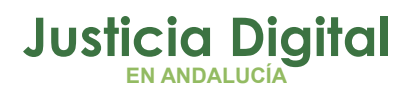

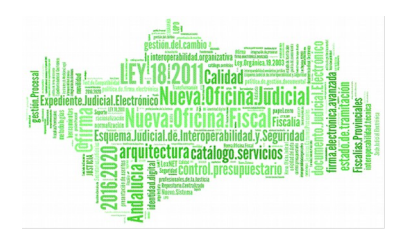

## **1 INTRODUCCIÓN**

Ante la demanda, por parte de jueces/magistrados, secretarios judiciales, fiscales y directores I.M.L., de un repositorio o área de trabajo donde copiar documentos y a los que esté permitido el acceso tanto desde dentro como fuera de la Red Corporativa de Andalucía, se ha habilitado en el Portal Adriano un gestor documental para cubrir estas necesidades. Este sistema está concebido como herramienta de trabajo con una temporalidad limitada del almacenamiento. Con este sistema no sería necesario el uso de dispositivos externos, como memoria USB, para copiar la información y trabajar con ella desde fuera de la sede laboral, ya que se podría acceder a la información guardada, como se ha indicado, desde cualquier punto de red interna o externa.

Este manual va destinado únicamente a aquellos usuarios que tienen permisos de **compartición de archivos**

## **2 ACCESO A LA APLICACIÓN**

El acceso al gestor documental está habilitado en Portal Adriano. Para ello, se debe acceder a [Personal de la administración de Justicia](http://portaladriano.justicia.junta-andalucia.es/portal/adriano/personaladmon/Aplicaciones-Judiciales/) → [Aplicaciones](http://portaladriano.justicia.junta-andalucia.es/portal/adriano/personaladmon/Aplicaciones-Judiciales/) **[Judiciales](http://portaladriano.justicia.junta-andalucia.es/portal/adriano/personaladmon/Aplicaciones-Judiciales/)** 

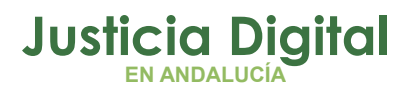

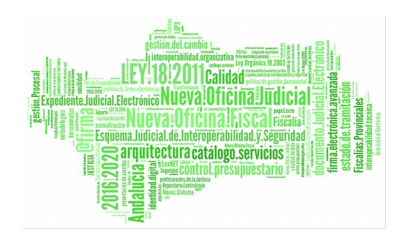

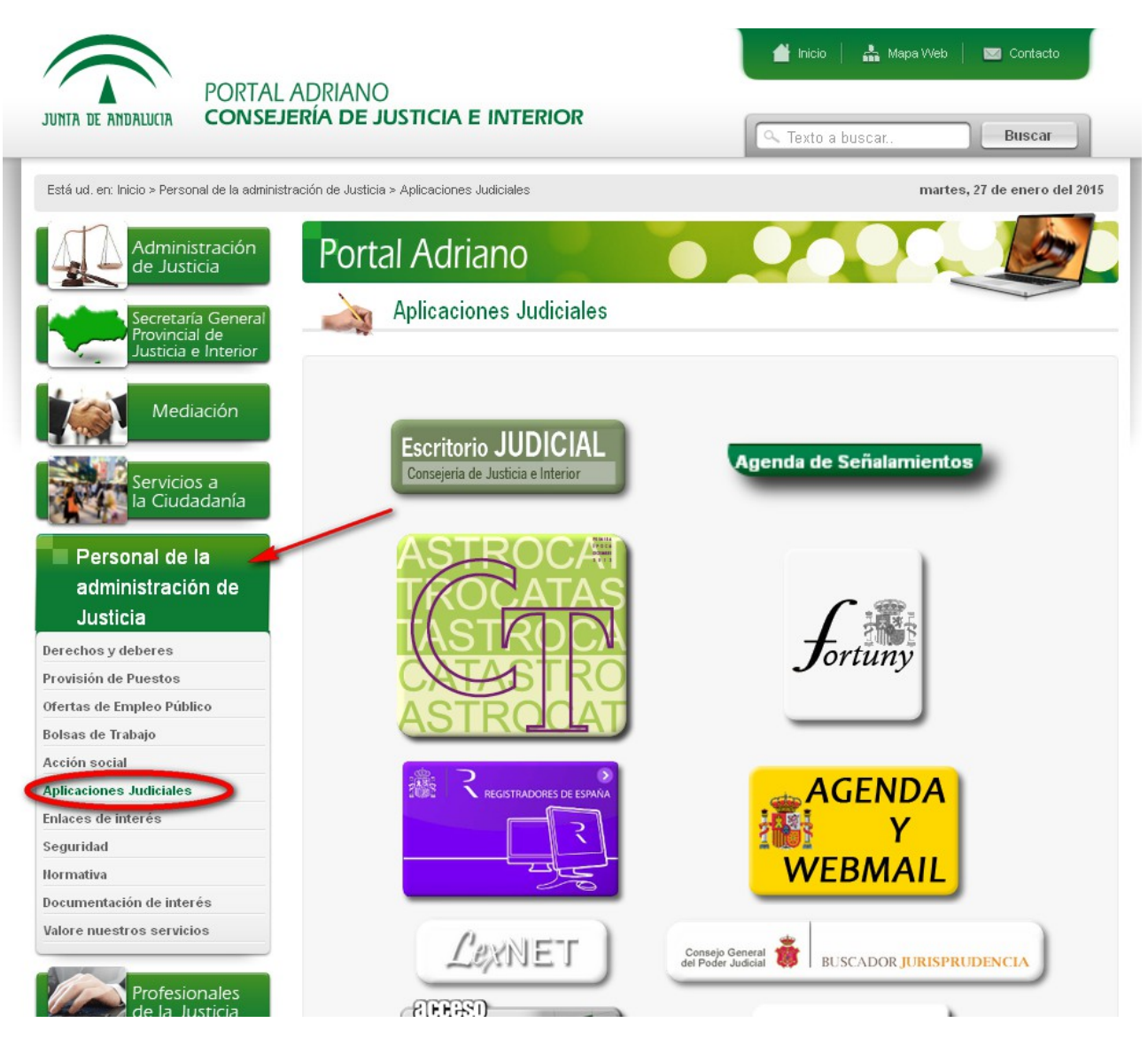

*Figura 1 : Acceso desde Portal Adriano*

Y ahí, seleccionar Gestor documental

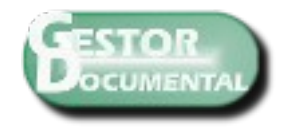

*Figura 2: Acceso a Gestor Documental*

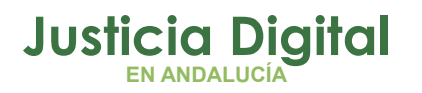

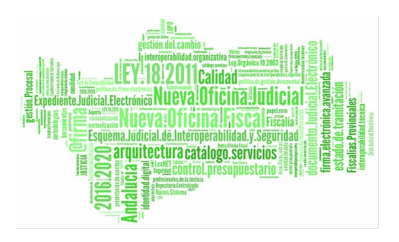

Los jueces/magistrados, secretarios judiciales y fiscales, tienen habilitado el acceso con el **Usuario y contraseña del Escritorio Judicial o a través de certificado digital.** 

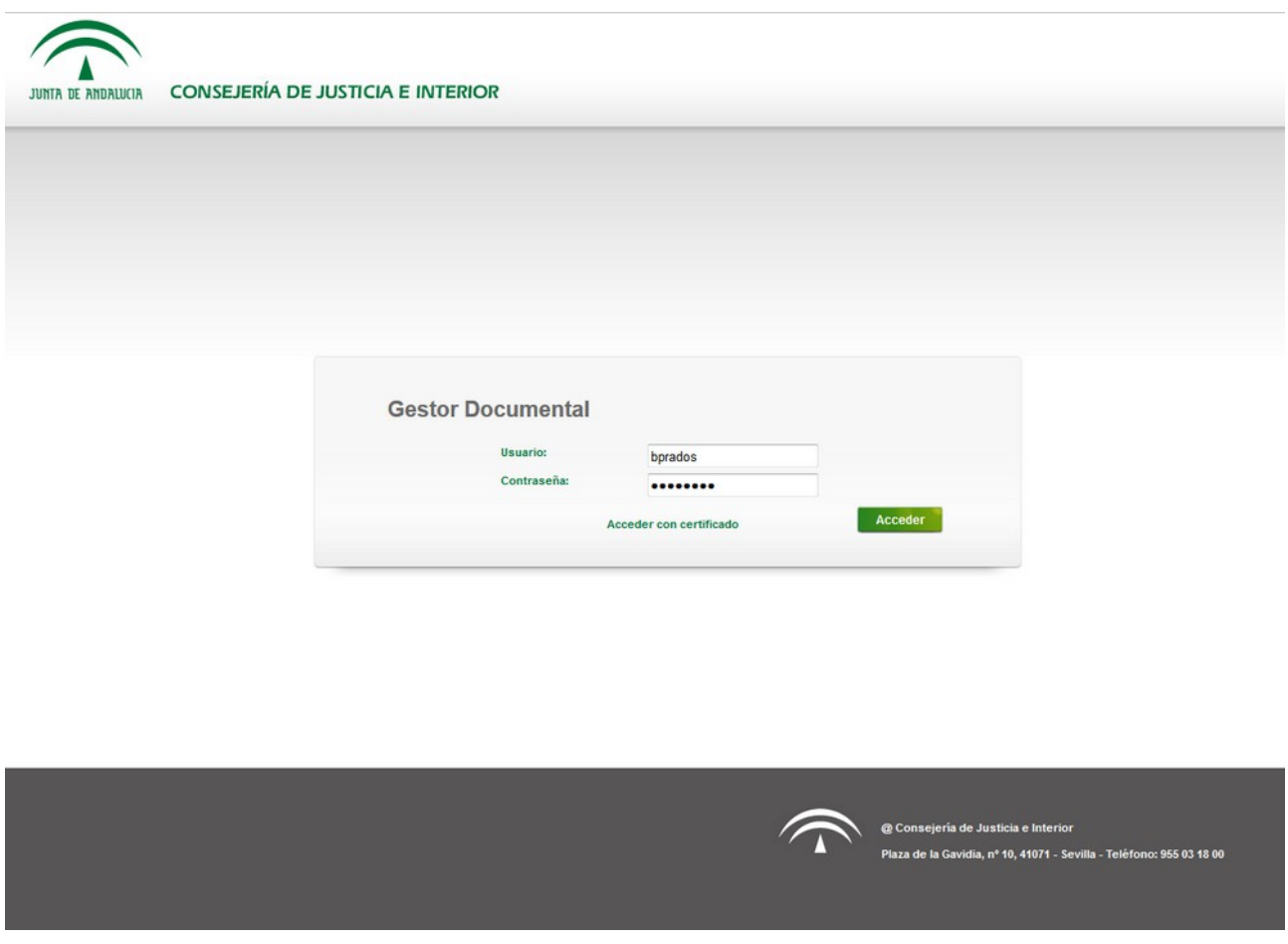

*Figura 3: Pantalla usuario y contraseña*

Como en cualquier otra aplicación, en caso de detectar alguna incidencia se debe comunicar a través de **CSU (Centro de Servicio al Usuario).** 

Correo electrónico: csu.ius@juntadeandalucia.es Teléfono: 34 09 55 / 955 04 09 55 Fax: 38 04 12 / 955 62 54 12

Página 3 de 51

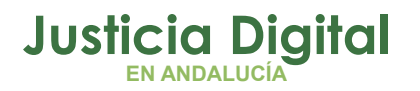

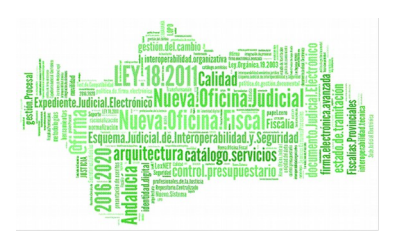

## **3 CUOTA DE USUARIO**

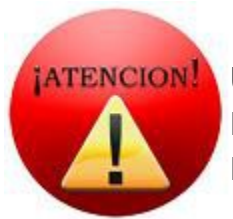

## **UN USUARIO TIENE UN ESPACIO LIMITADO DE 200MB EN EL GESTOR DOCUMENTAL. DE MODO QUE, NO SE PODRÁ SUBIR INFORMACIÓN EN CASO DE SER SUPERADO.**

Cuando se exceda la cuota de usuario y se intente subir algún documento, se mostrará una pantalla como la siguiente:

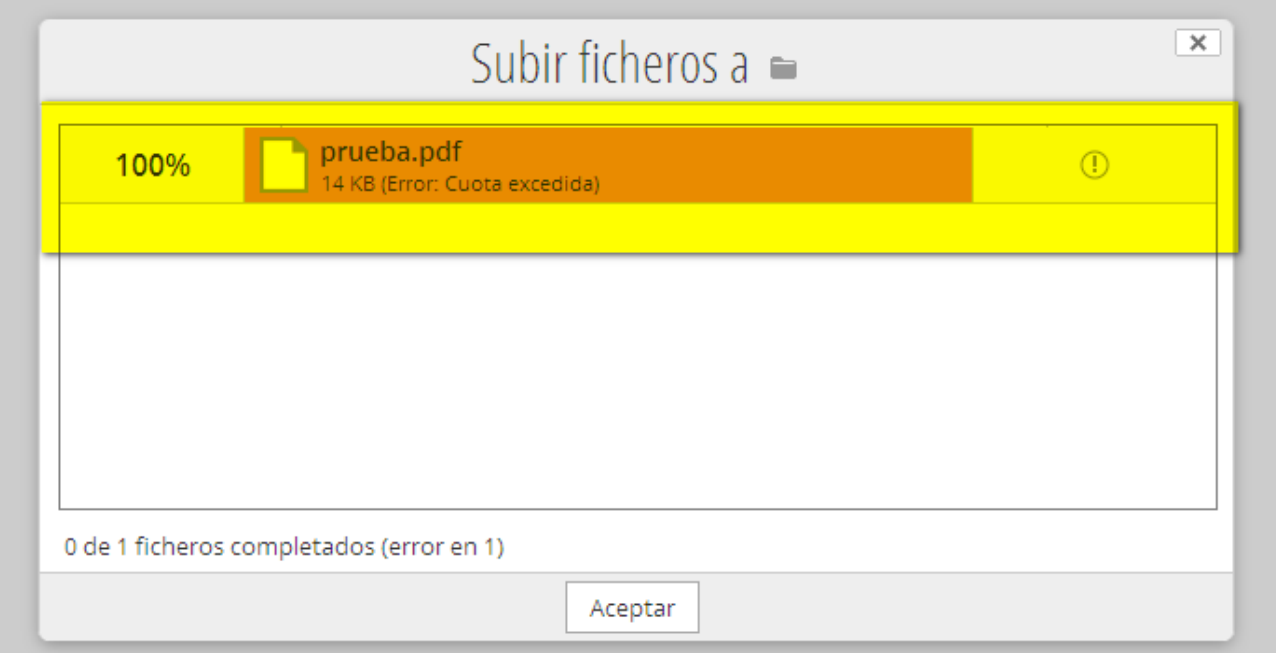

### *Figura 4: Exceso cuota de usuario*

En caso de necesitar más capacidad se debe solicitar a través del Centro de Servicio al Usuario (CSU).

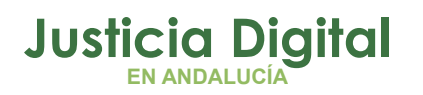

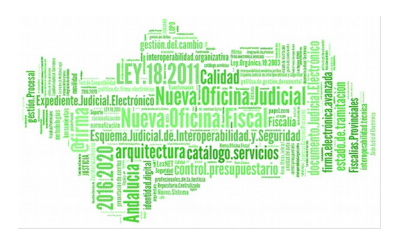

## **4 DESCRIPCIÓN DEL PANEL DE INICIO**

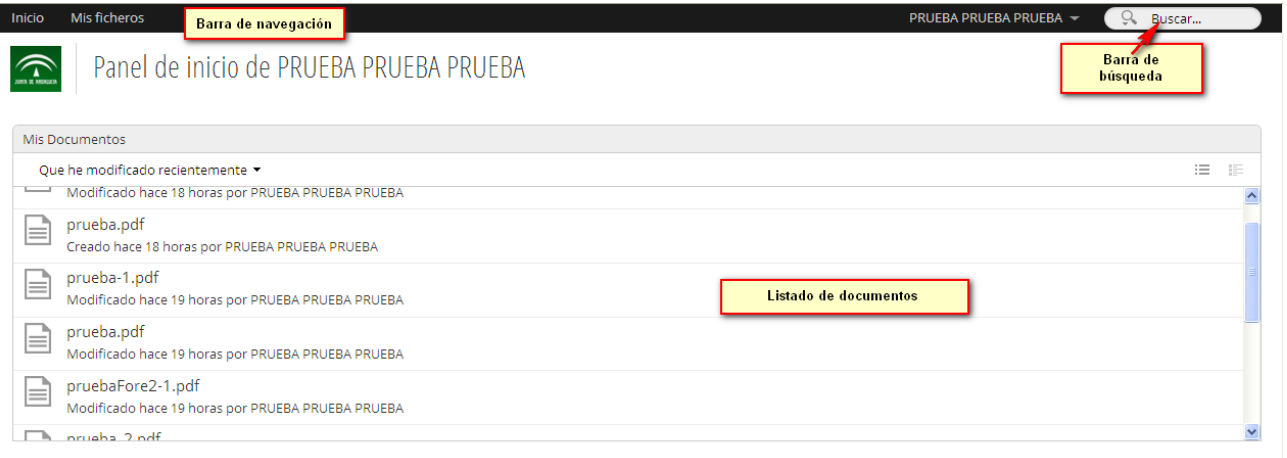

#### *Figura 5: Panel de inicio de usuario*

Como se puede ver, el panel de inicio de divide en:

- Barra de navegación
- Listado de documentos
- Barra de Búsqueda

Barra de Herramientas. Mis Ficheros,

#### Mis ficheros Inicio

- Inicio: enlace a la pantalla de inicio
- Mis ficheros: lista de carpetas y ficheros del usuario
- Ficheros compartidos: ficheros que han compartido conmigo o he compartido

## **5 MIS FICHEROS**

Esta sección lista el conjunto de ficheros que tiene el usuario conectado.

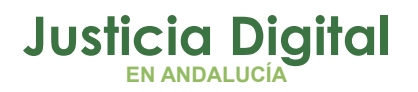

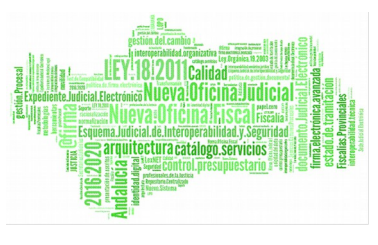

Si no se ha añadido ningún documento, esta sección se visualizará de la siguiente manera:

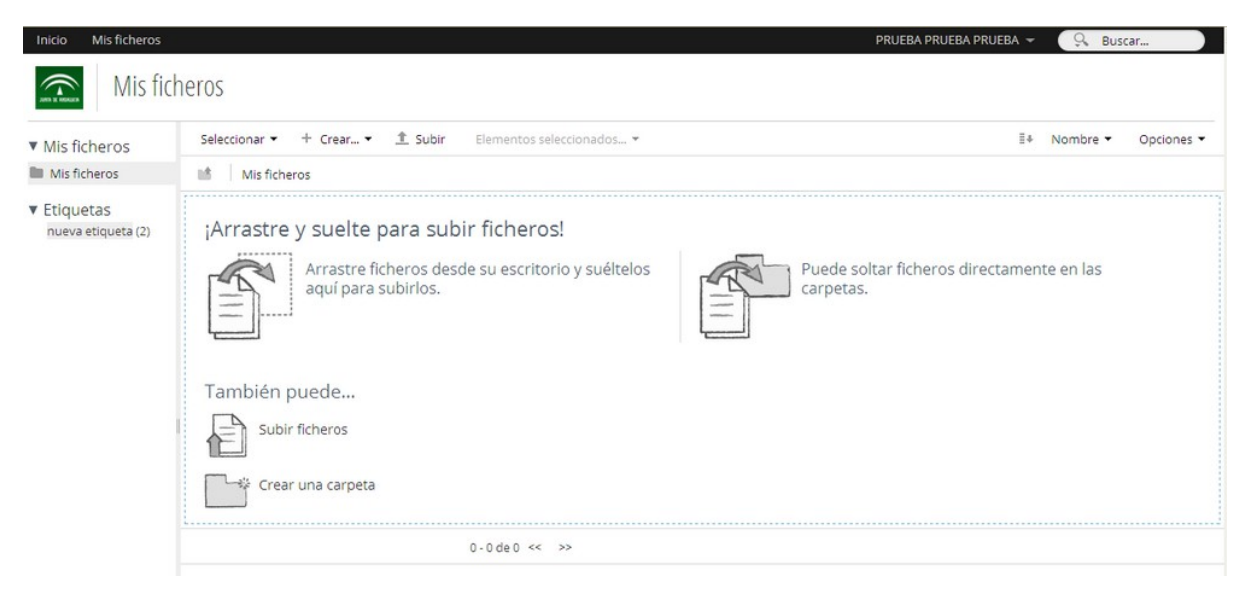

*Figura 6: Mis ficheros sin contenido*

En caso de haber añadido algo, se visualizará así:

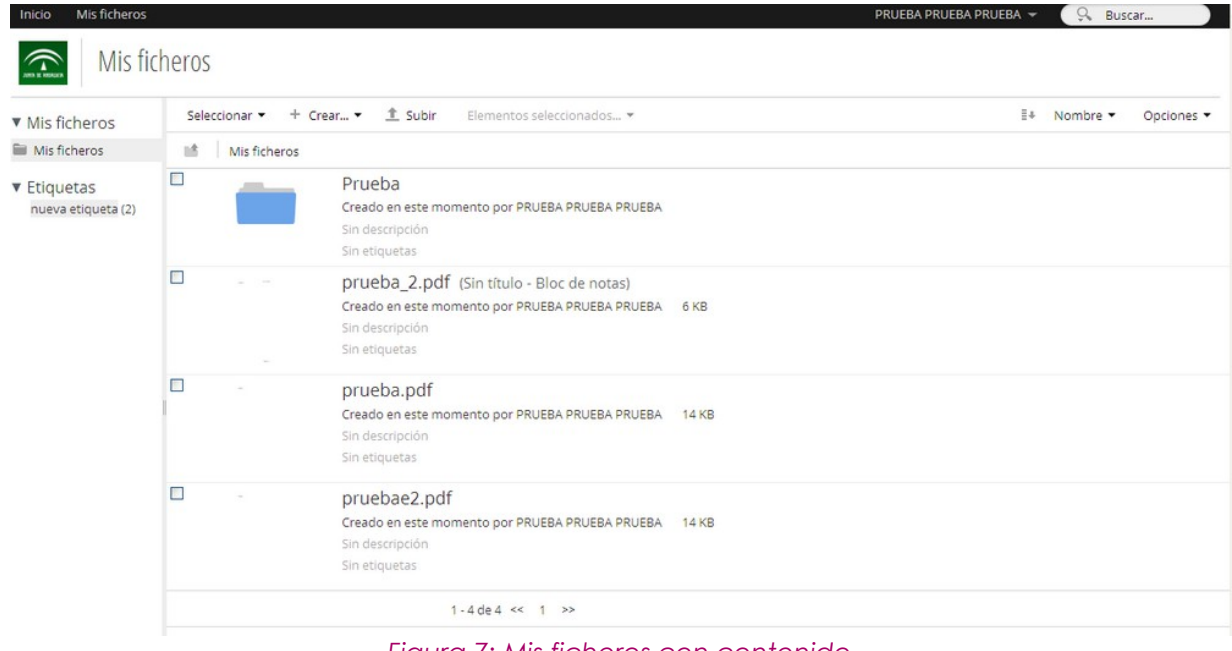

*Figura 7: Mis ficheros con contenido*

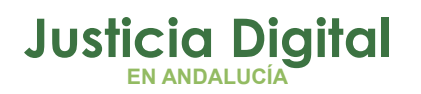

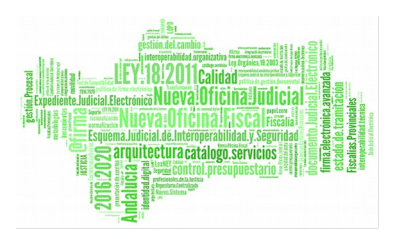

## **5.1 VISTAS**

El listado de documentos se puede ver en tres formatos distintos:

- ◆ Vista sencilla
- Vista detallada
- Vista de caducidad

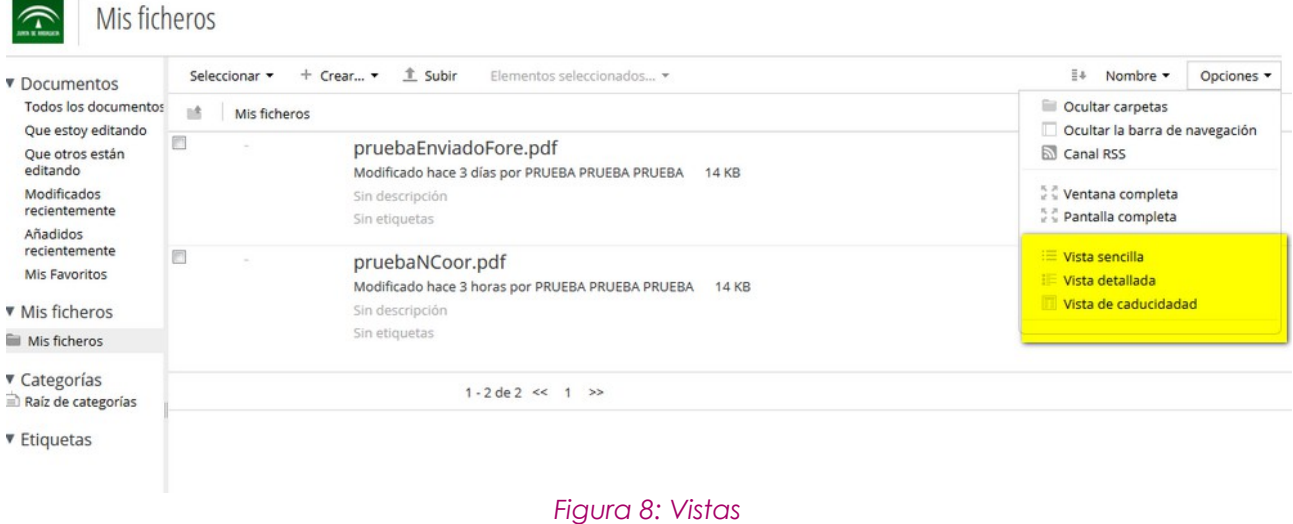

A destacar entre estas vistas, está la Vista de caducidad que permite visualizar en el listado la fecha de caducidad de todos los documentos:

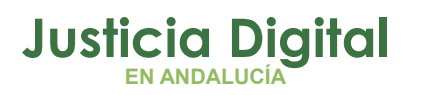

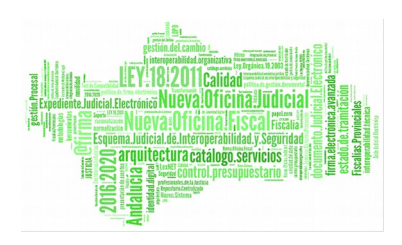

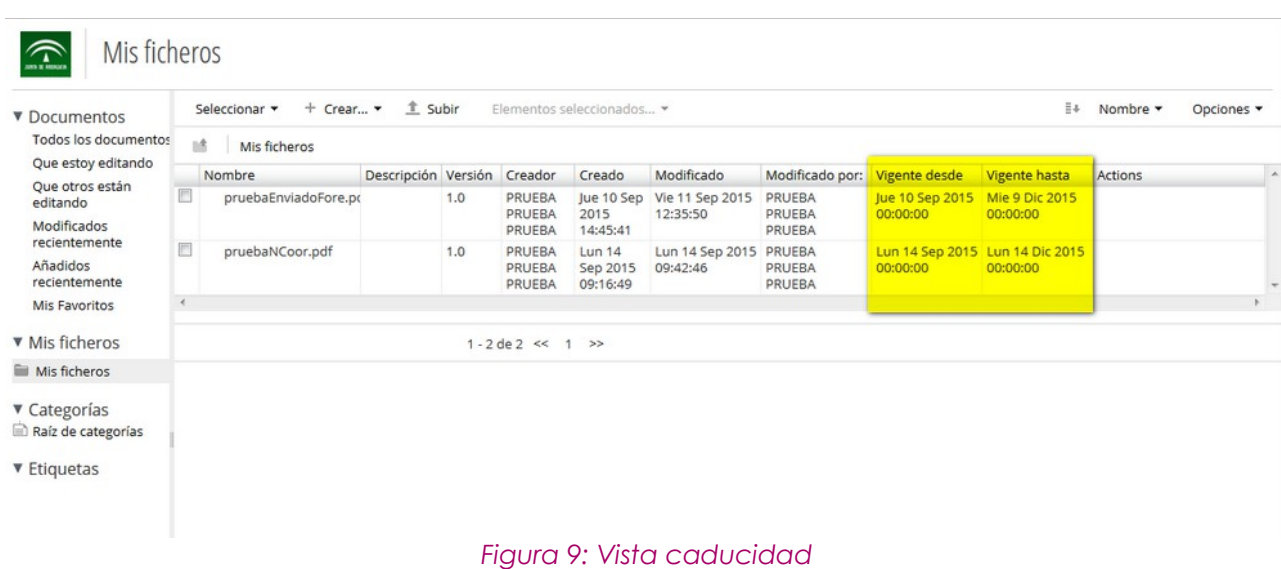

## **5.2 MENÚ IZQUIERDO**

## **5.2.1 MIS FICHEROS**

En el menú se muestra la navegación por carpetas y en el centro, los documentos y carpetas que existen en la ruta seleccionada

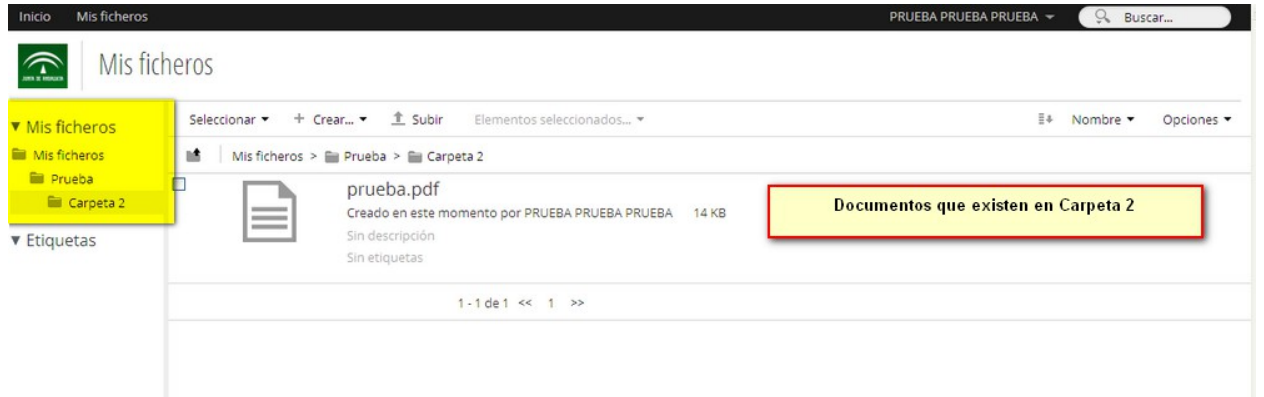

<span id="page-9-0"></span>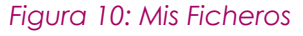

### <span id="page-9-1"></span> **5.2.2 ETIQUETAS**

Las etiquetas son un a forma de categorizar los documentos. Los criterios de categorización son libres para el usuario, es decir, no existen etiquetas predefinidas sino que es el mismo usuario el que las crea y gestiona. Para más información consultar el punto [6.4.Gestión de etiquetas](#page-9-0)

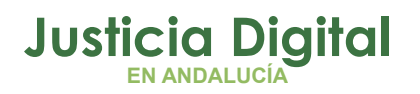

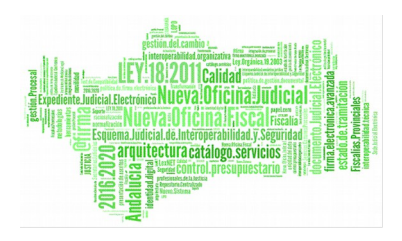

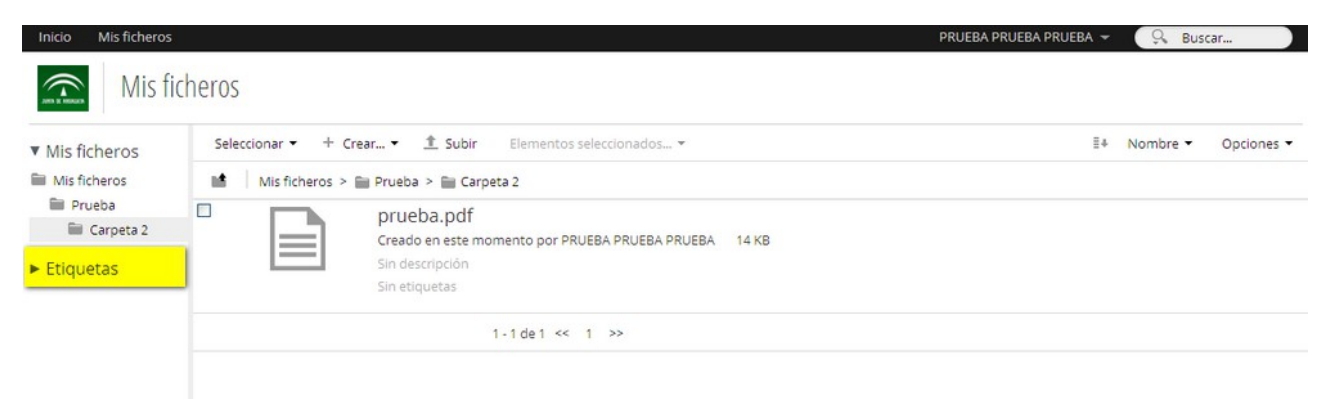

#### *Figura 11: Etiquetas*

## **6 OPERACIONES SOBRE FICHEROS Y CARPETAS**

### **6.1 FICHEROS Y CARPETAS**

### **6.1.1 SUBIR FICHEROS**

Desde la carpeta donde se desee guardar un fichero , se selecciona Subir y se selecciona el fichero del PC:

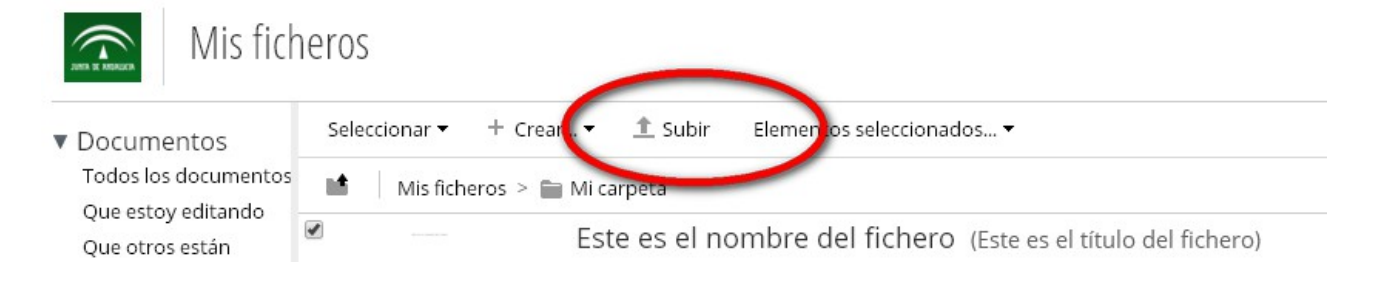

#### *Figura 12: Subir Fichero*

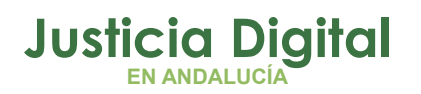

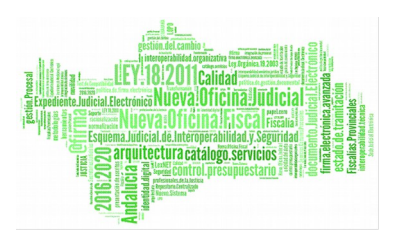

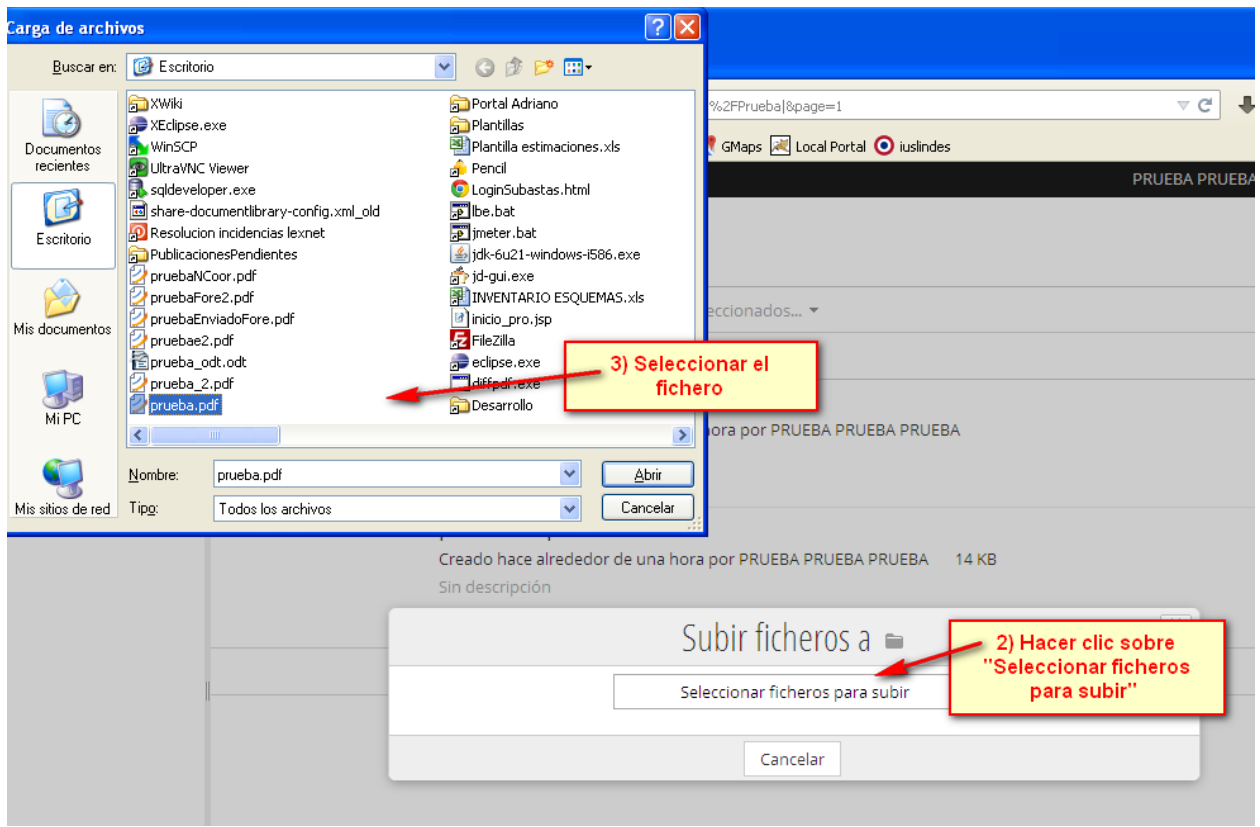

### *Figura 13: Seleccionar fichero*

Tras ello, se mostrará en el listado de ficheros de la sección actual.

Página 10 de 51

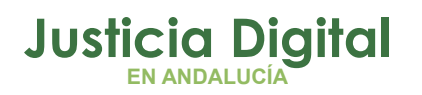

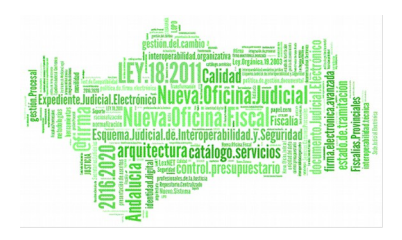

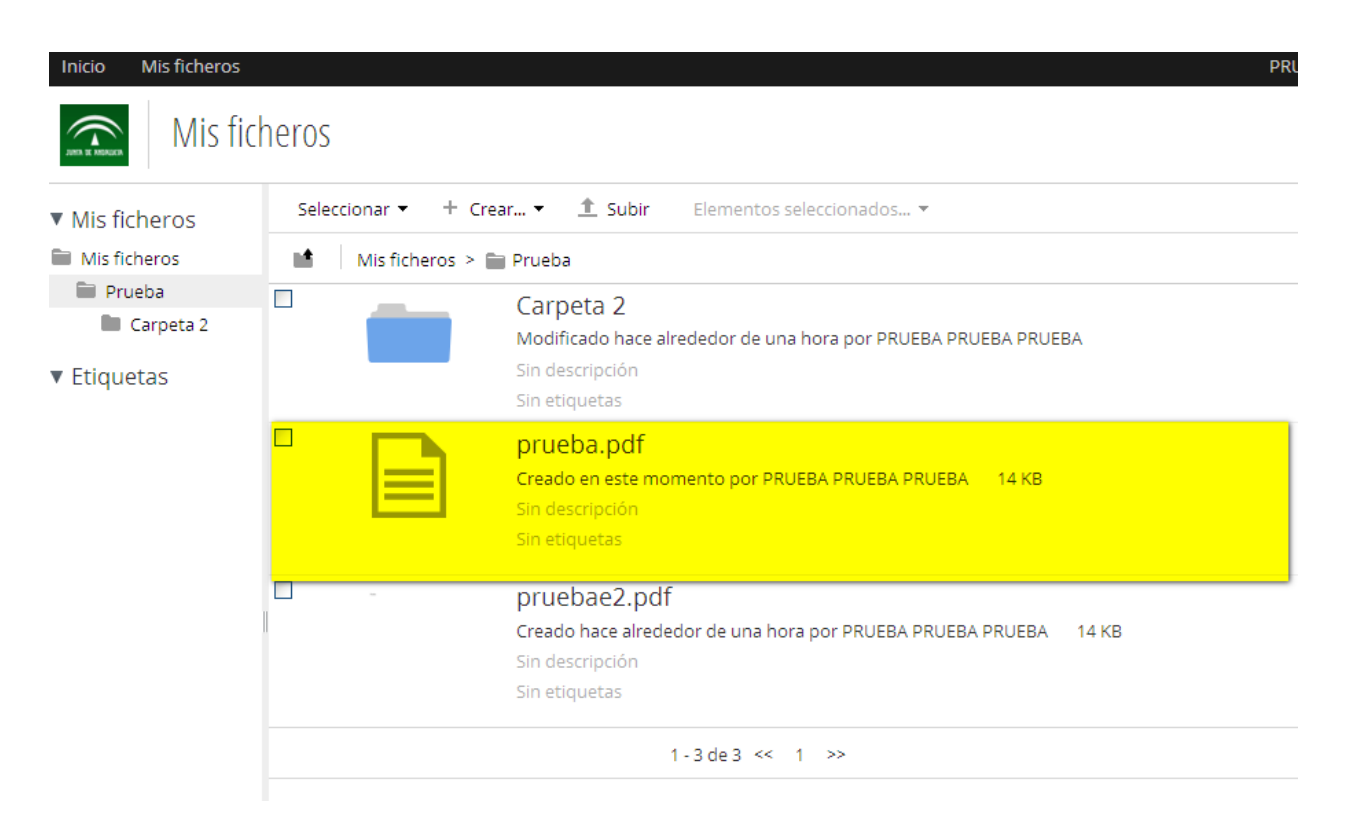

#### *Figura 14: Listado de ficheros*

### **6.1.2 CREAR CARPETA**

Para crear una carpeta, el usuario seleccionar Crear → Carpeta del menú superior.

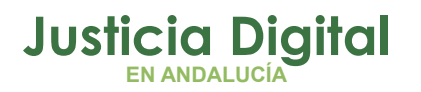

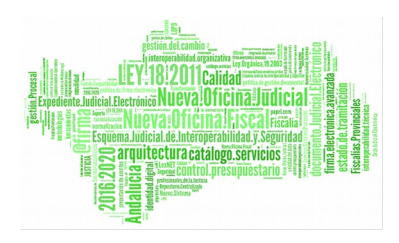

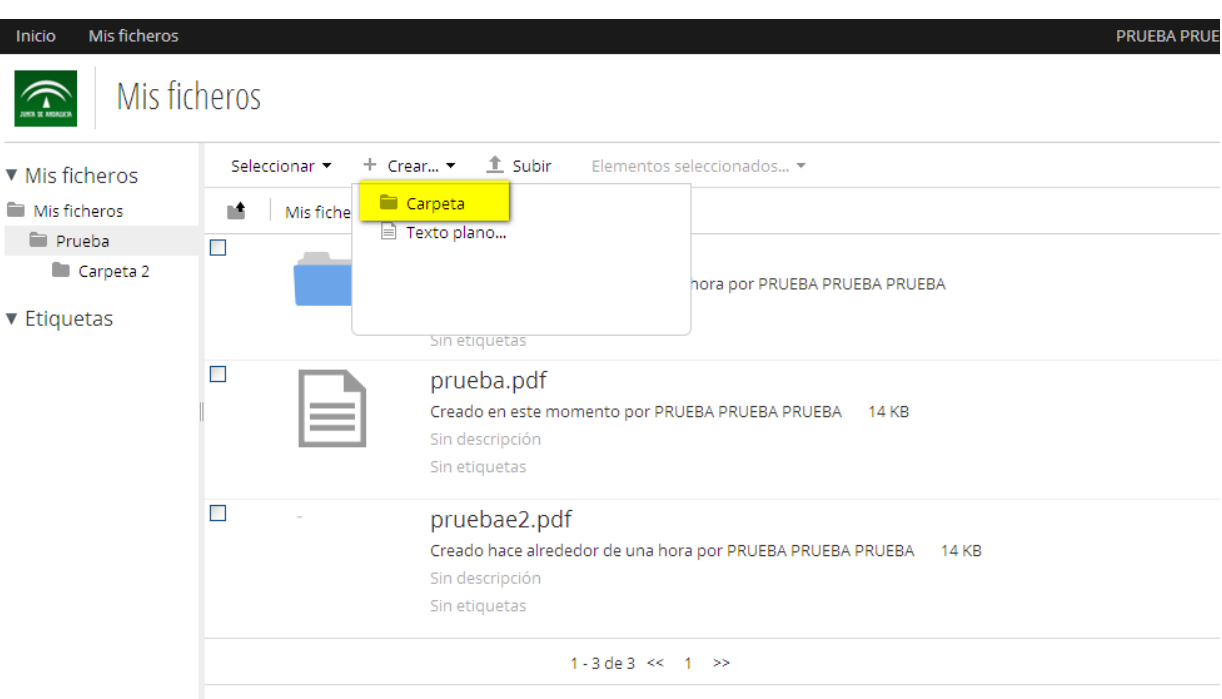

*Figura 15: Crear carpeta*

Tras ello, se debe introducir las propiedades de la carpeta:

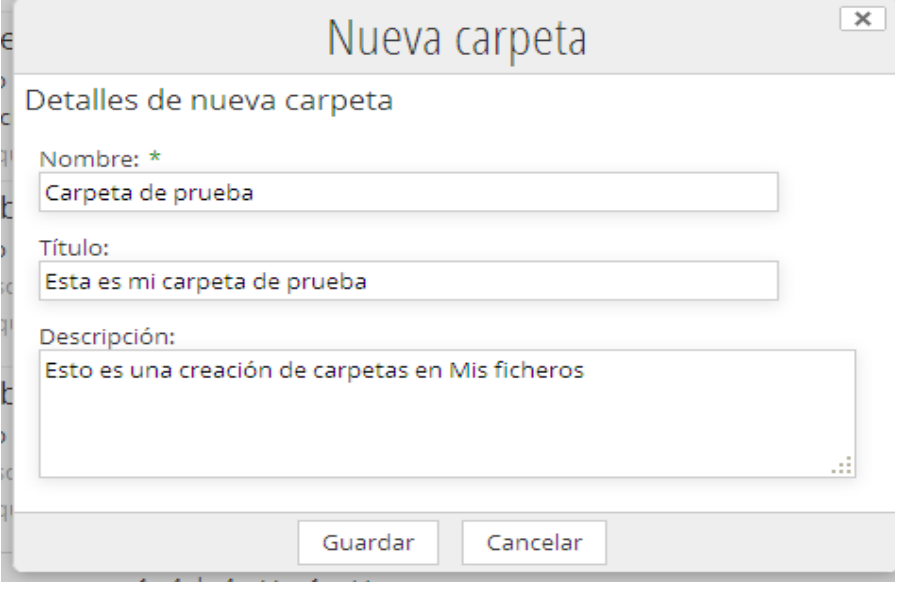

*Figura 16: Propiedades de la carpeta*

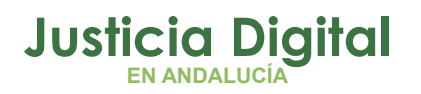

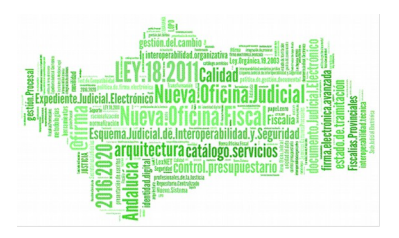

Una vez creada, se mostrará en el listado de la siguiente manera:

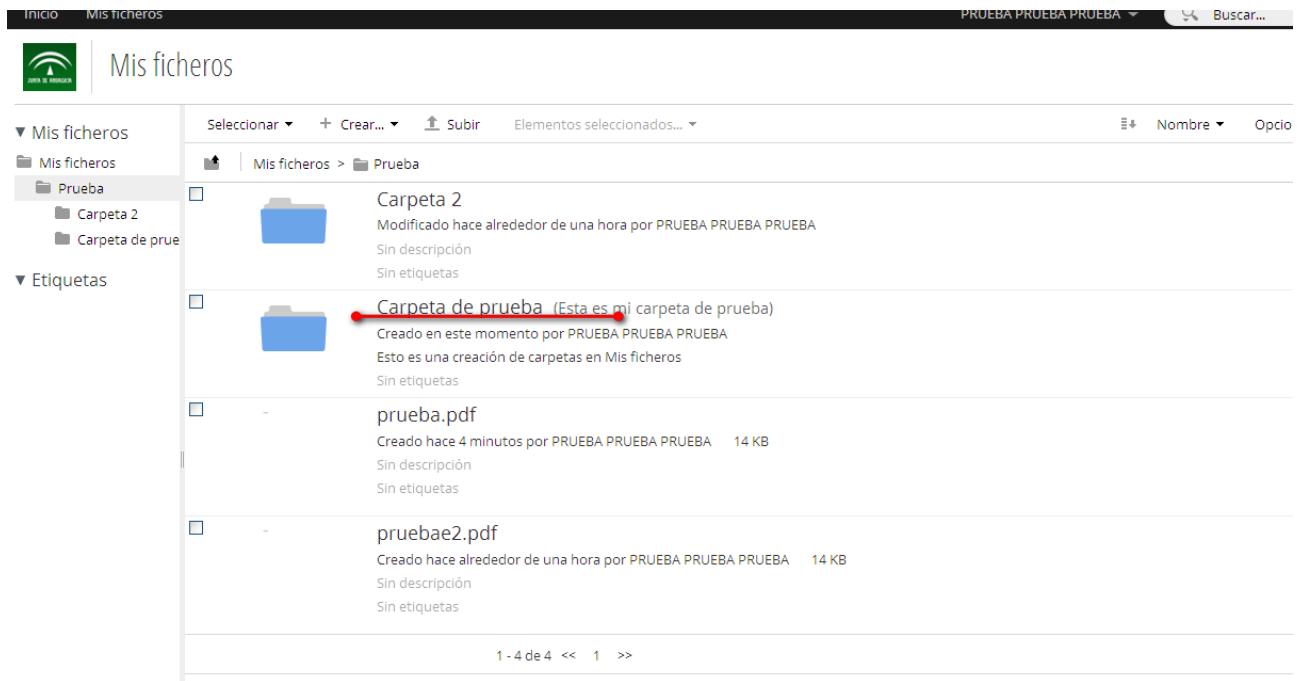

*Figura 17: Listado de documentos*

Página 13 de 51

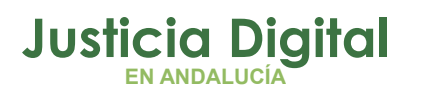

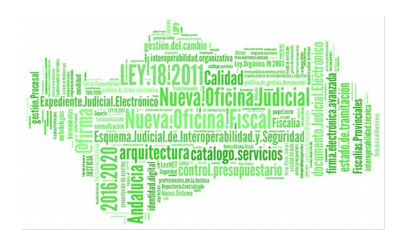

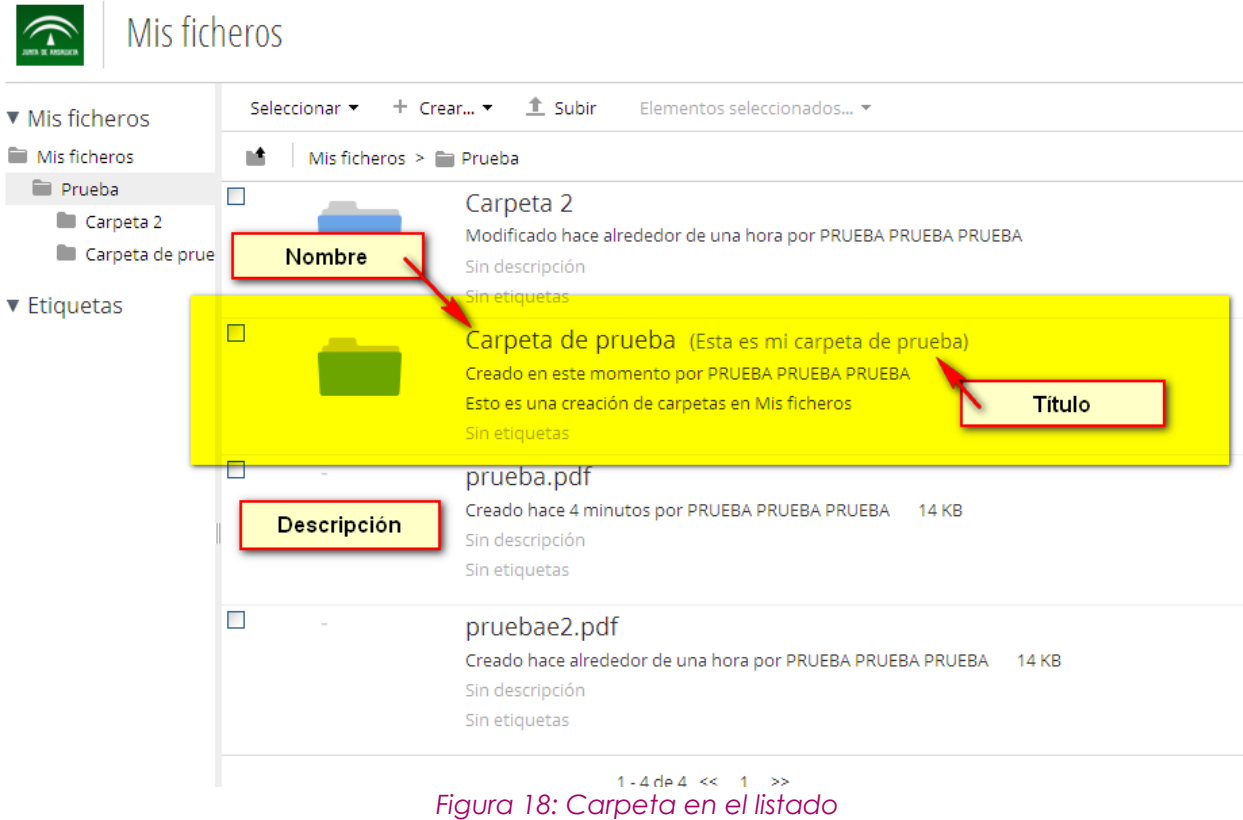

## **6.2 OPCIONES DE FICHERO**

Sobre un fichero se pueden llevar a cabo diferentes acciones:

Desde el menú del documento en el listado

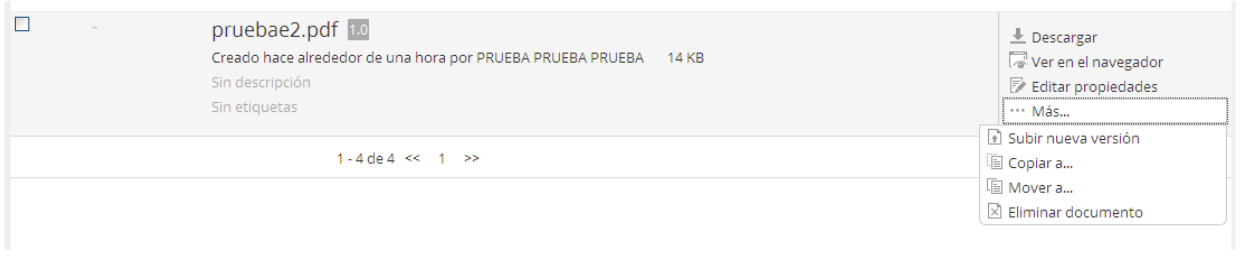

### *Figura 19: Acciones sobre documento - Listado*

## **6.2.1.1 DESCARGAR**

Sirve para descargar el fichero seleccionado.

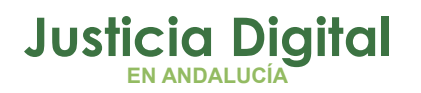

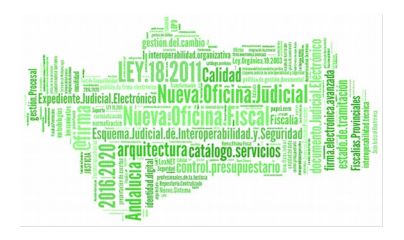

### **6.2.1.2 VER EN EL NAVEGADOR**

Se abre una nueva pantalla donde se visualiza el fichero seleccionado en el navegador sin necesidad de ser descargado.

### **6.2.1.3 EDITAR PROPIEDADES**

Al seleccionar Editar propiedades se muestra una pantalla como la que sigue:

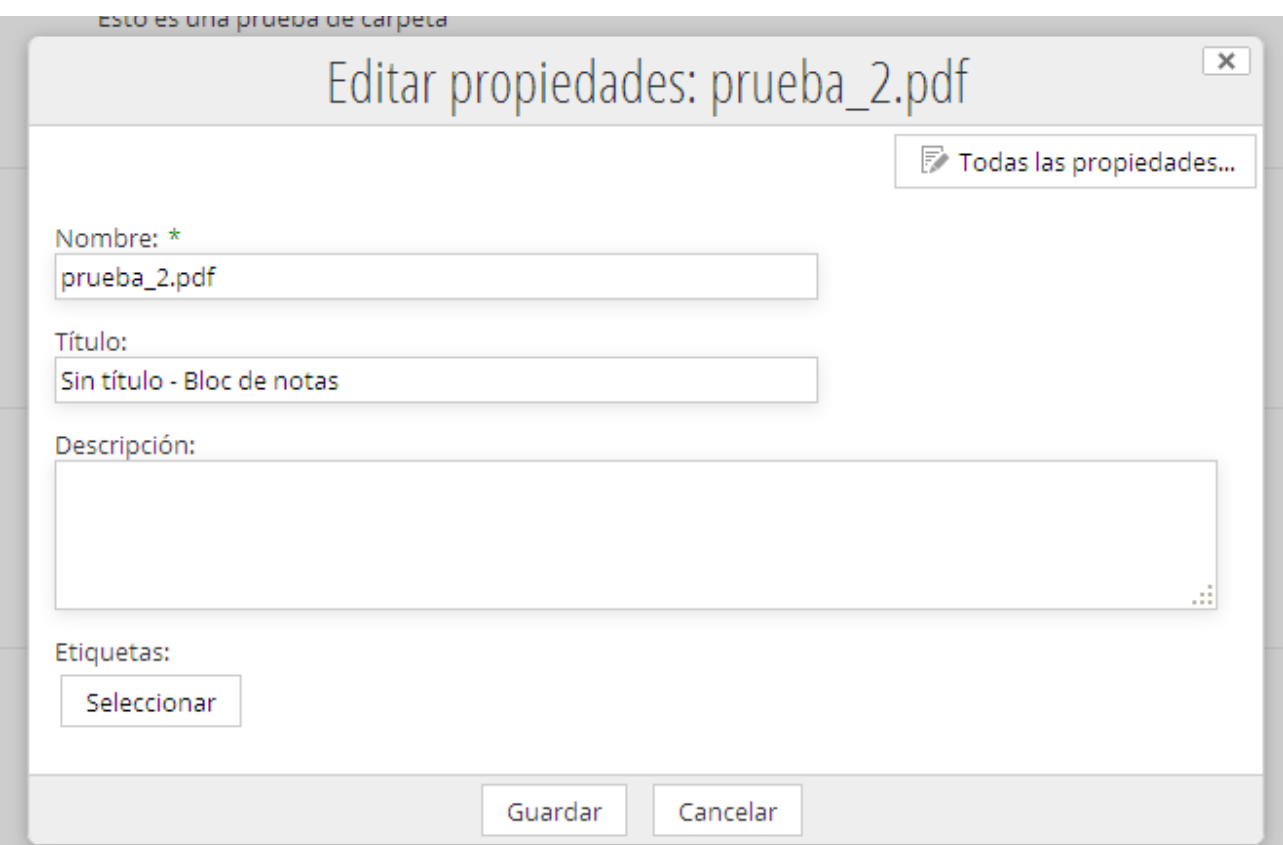

*Figura 20: Propiedades del fichero*

- Nombre
- Título

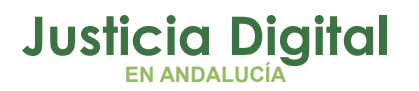

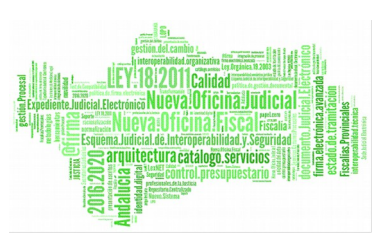

- **+** Descripción
- ◆ [Etiquetas](#page-9-1): sirve para categorizar documentos. Ver el punto Etiquetas

## Todas las propiedades

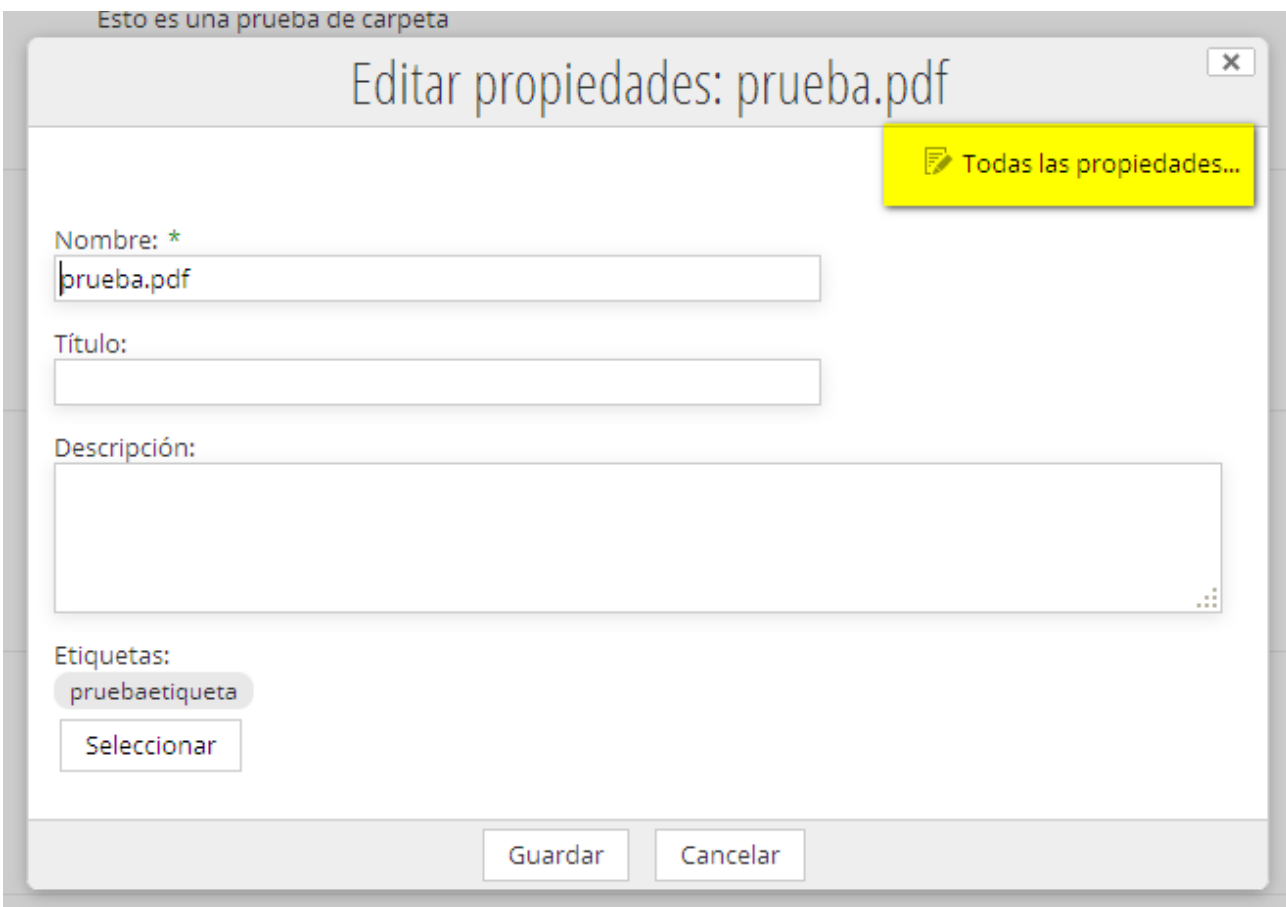

### *Figura 21: Todas las Propiedades*

Se mostrarán todas las propiedades asociadas a un documento o carpeta

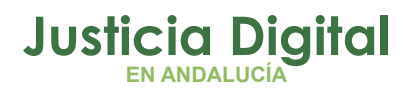

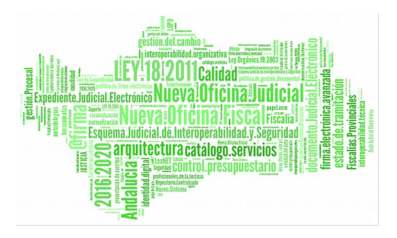

## **Carpeta**

Editar propiedades

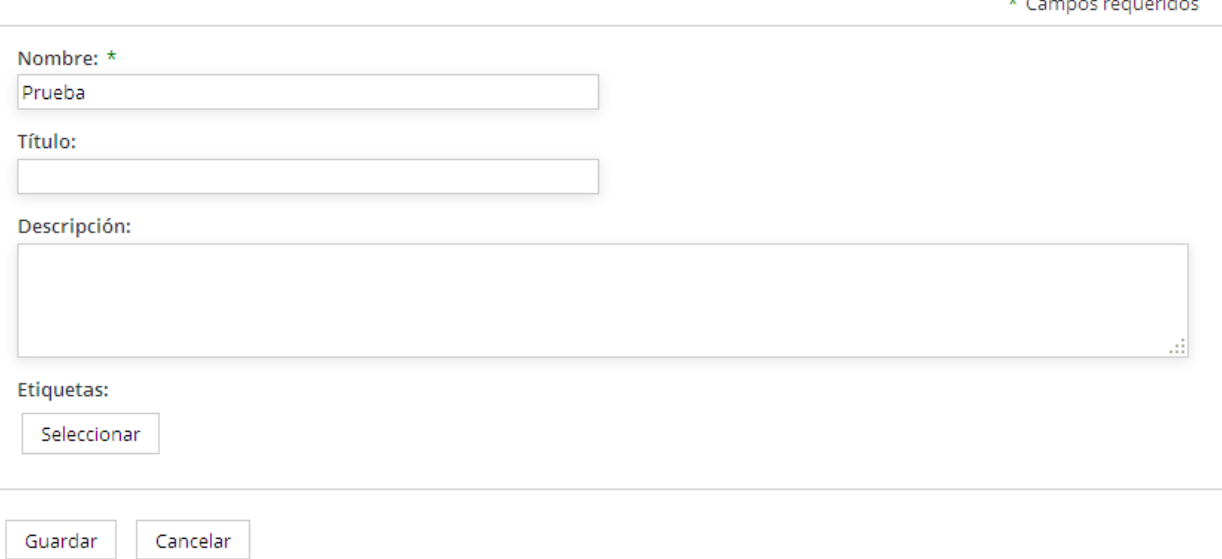

*Figura 22: Todas las Propiedades de una carpeta*

Página 17 de 51

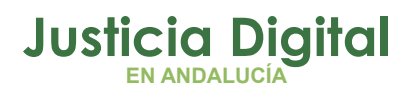

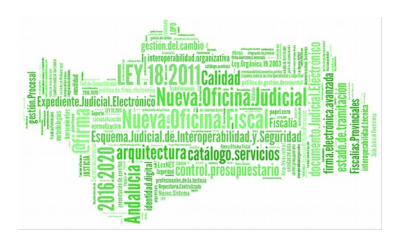

**Documento**

# Editar propiedades

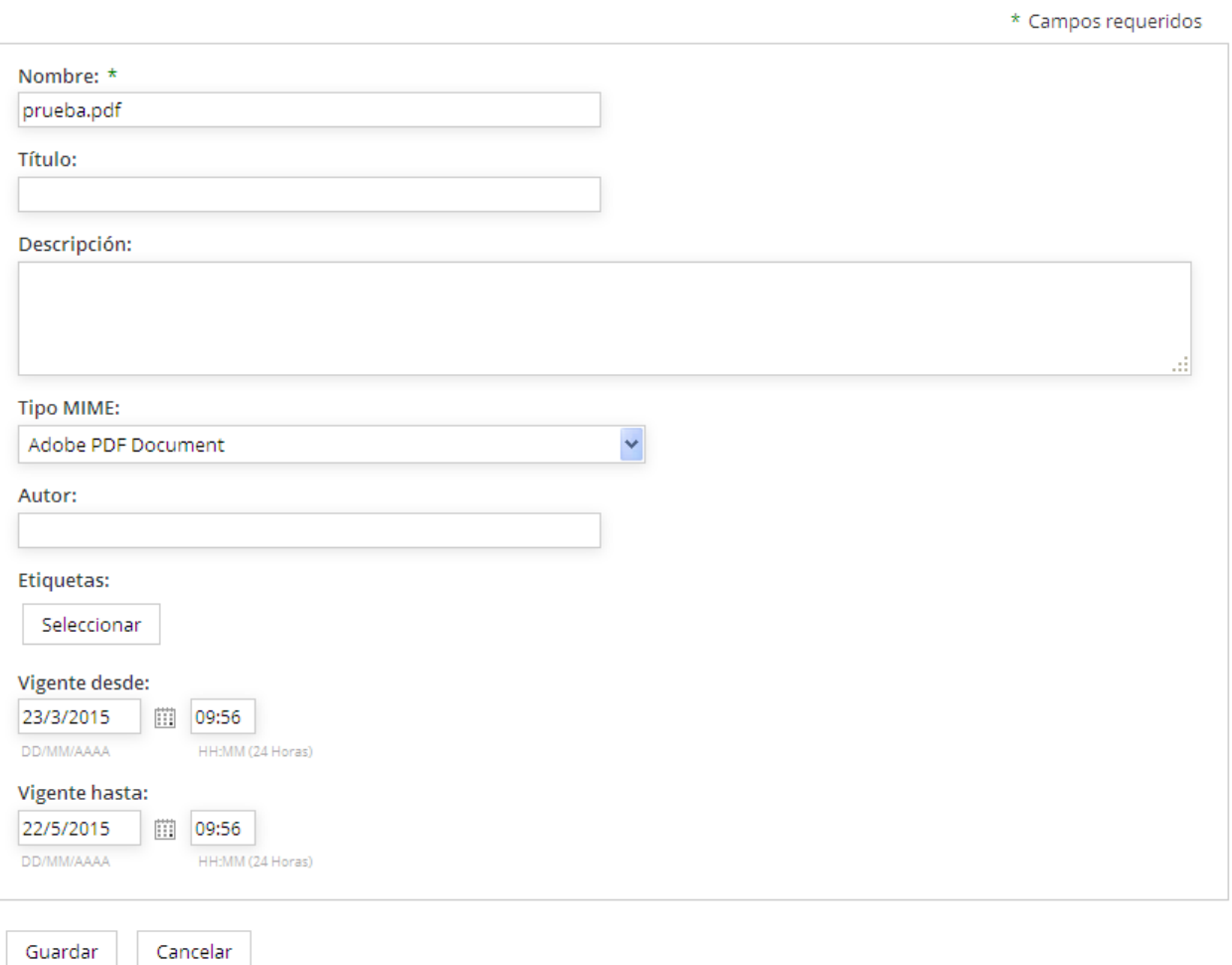

*Figura 23: Todas las Propiedades de un documento*

Página 18 de 51

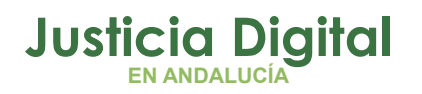

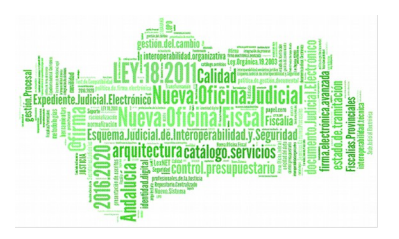

Dentro de la sección de "todas las propiedades" se encuentra la posibilidad de asignar etiquetas a un documento o carpeta. Para más información ver [4.5.Gestión de etiquetas](#page-20-0)

## <span id="page-20-0"></span> **6.2.1.4 SUBIR NUEVA VERSIÓN**

Relacionado con el histórico de ficheros (consultar punto [6,4.2.Actualizar fichero\)](#page-22-0) permite subir una nueva versión del fichero.

### **6.2.1.5 COPIAR Y MOVER DOCUMENTO**

Permite copiar y mover el documento dentro de la sección de "Mis ficheros"

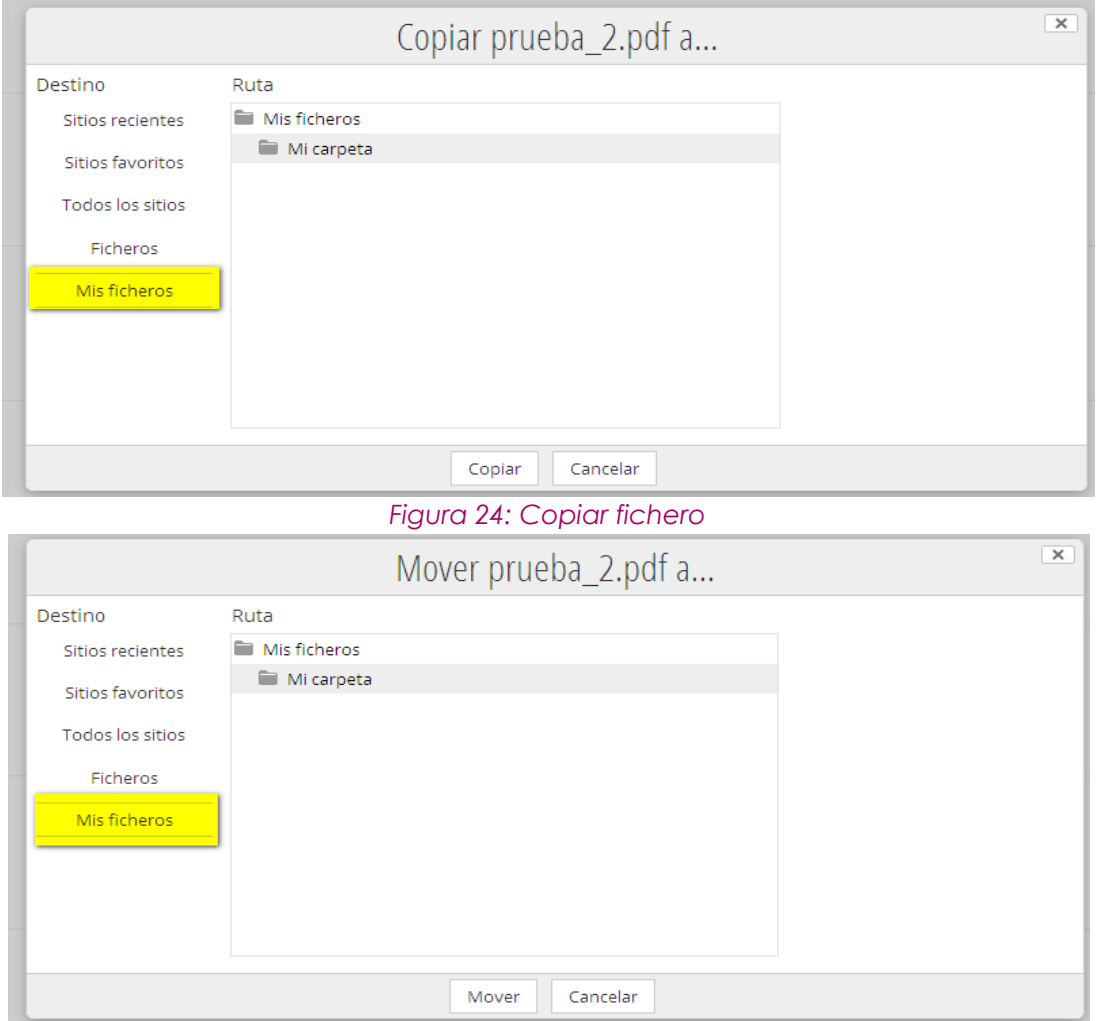

*Figura 25: Mover fichero*

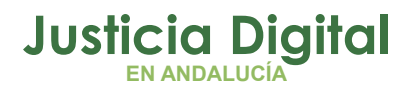

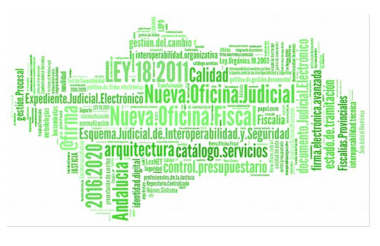

La única diferencia entre ellos es que al mover, el fichero se quita de la carpeta actual.

### **6.2.1.6 ELIMINAR**

Elimina el documento o la carpeta seleccionada previa confirmación.

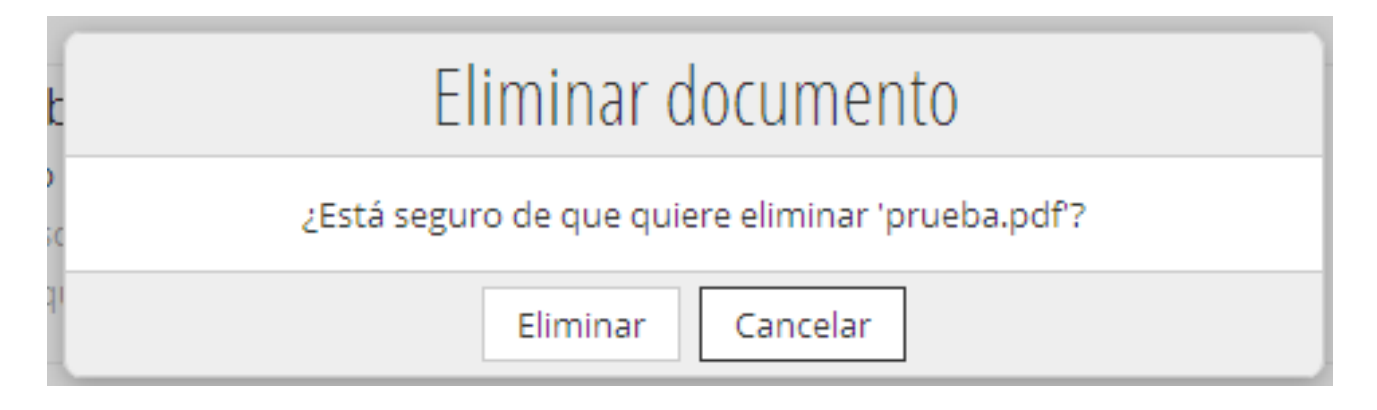

### *Figura 26: Eliminar documento*

### **6.2.2 DESDE LA PANTALLA DE DOCUMENTO**

Para acceder a la pantalla del documento, solo hay que hacer clic sobre su nombre en el listado:

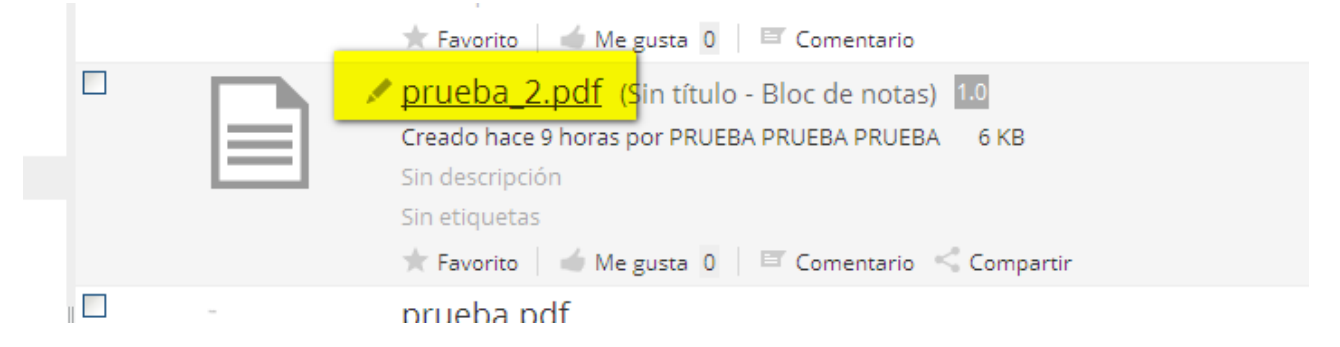

### <span id="page-21-0"></span>*Figura 27: Acceder al documento*

En el lateral derecho, se muestra la sección de "Acciones sobre el documento" que son las mismas que las que se explican en el punto 6.2.1. Desde el menú del [documento en el listado](#page-21-0)

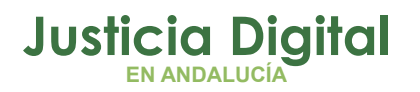

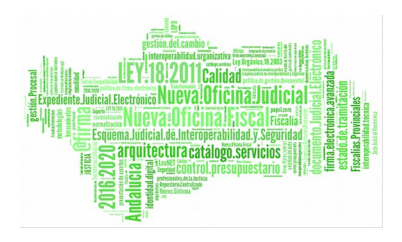

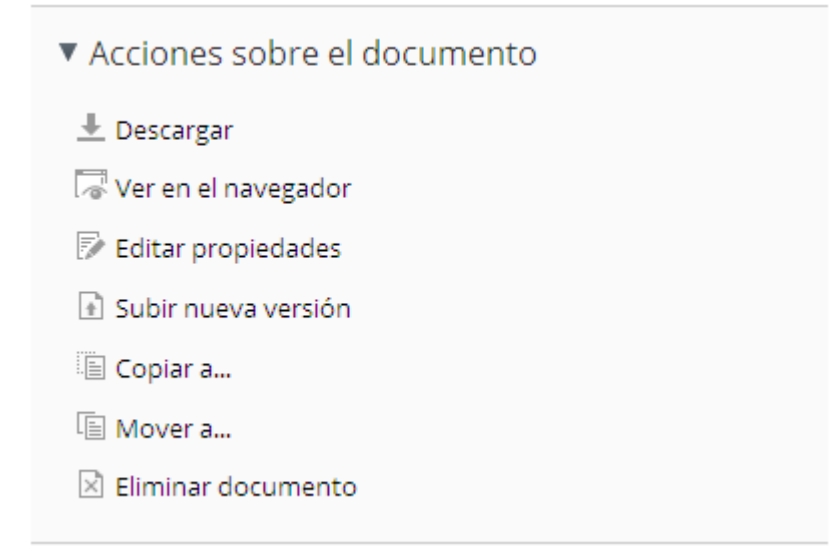

*Figura 28: Acciones sobre el documento – edición*

## <span id="page-22-0"></span> **6.2.3 ACTUALIZAR FICHERO**

Todos los ficheros disponen de un historial de fichero, de modo que, se pueden subir distintas versiones de uno mismo.

Para actualizar una versión se debe actuar como sigue:

Seleccionar "Subir nueva versión"

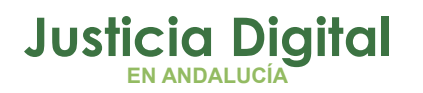

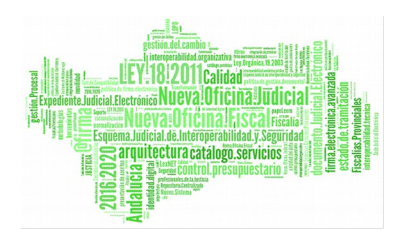

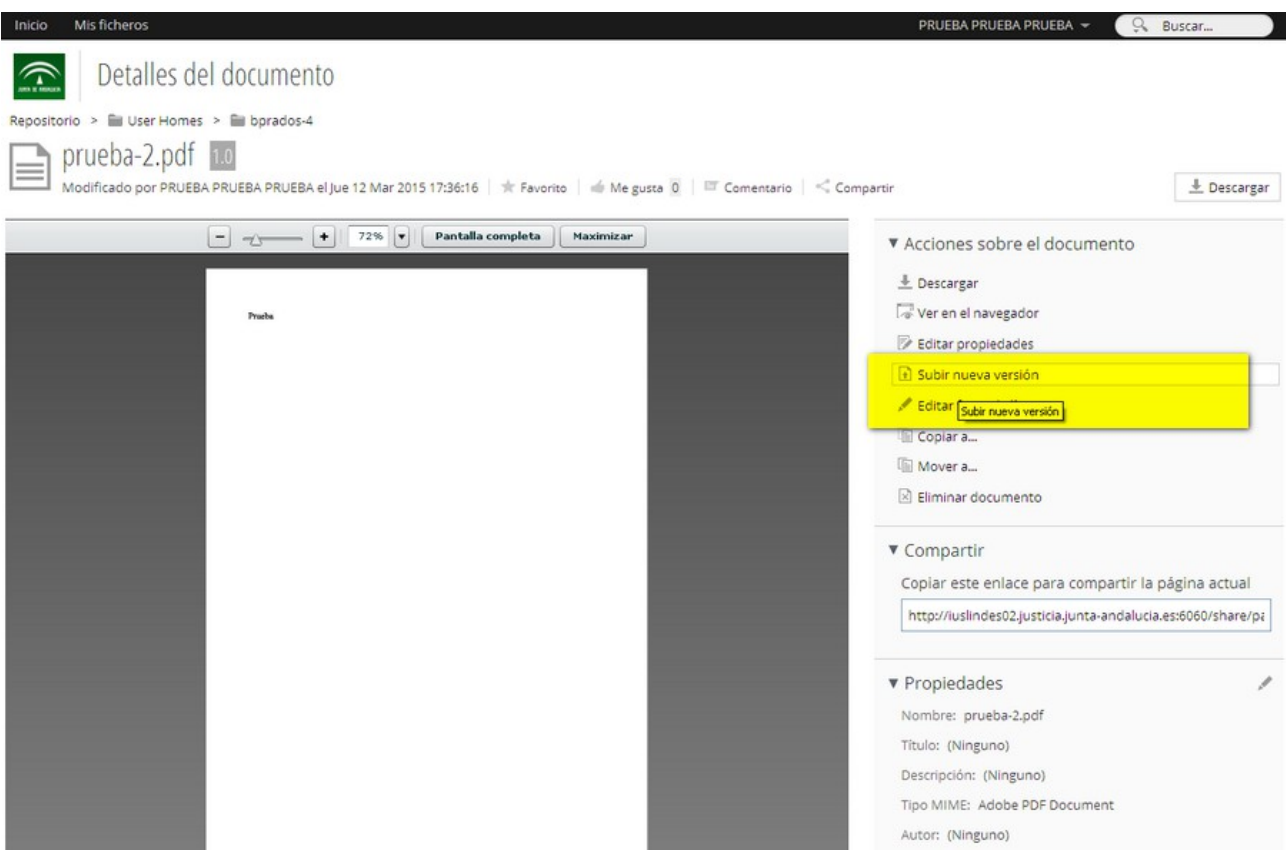

### *Figura 29: Nueva versión*

Tras ello, se solicitará el nuevo fichero, al cual se le puede asociar un comentario para dejar constancia en el sistema del cambio que supone éste nuevo con respecto al anterior:

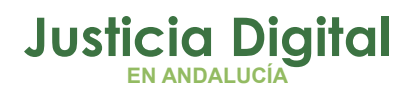

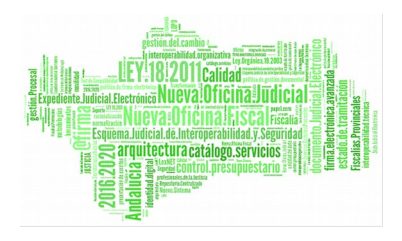

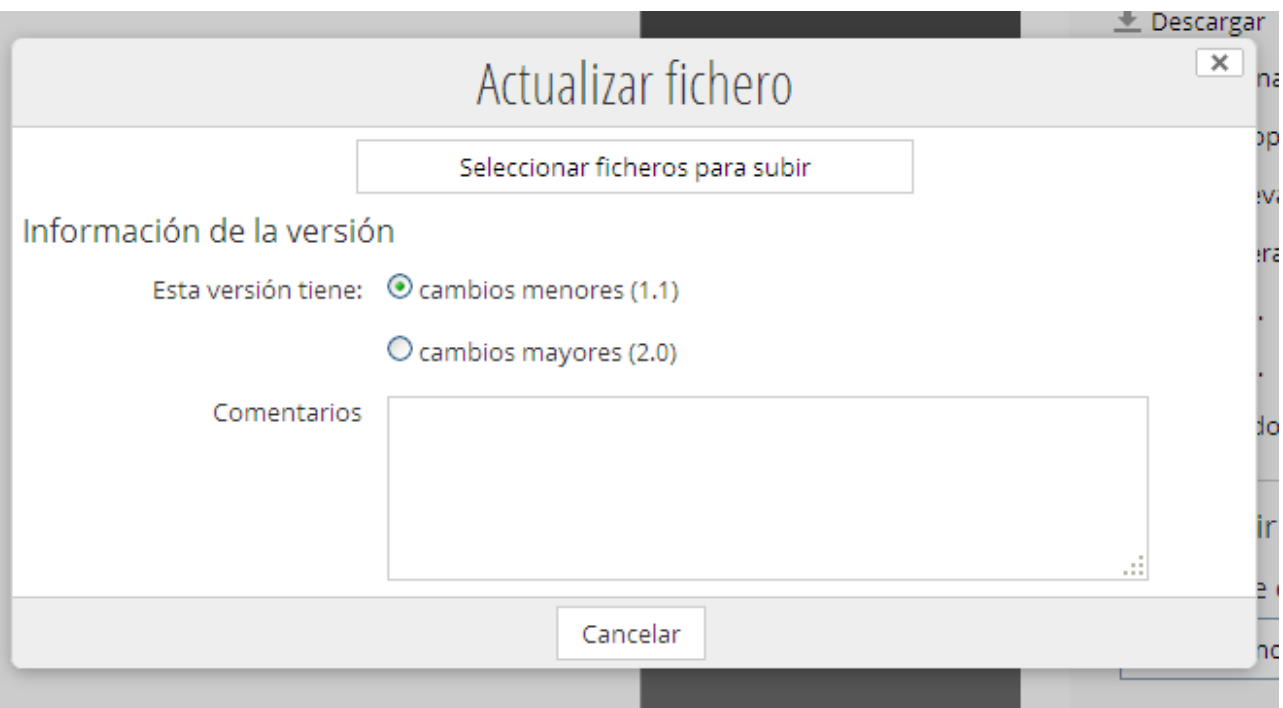

*Figura 30: Actualizar fichero*

El historial de ficheros se puede consultar desde la edición del fichero, en la sección "Histórico de versiones"

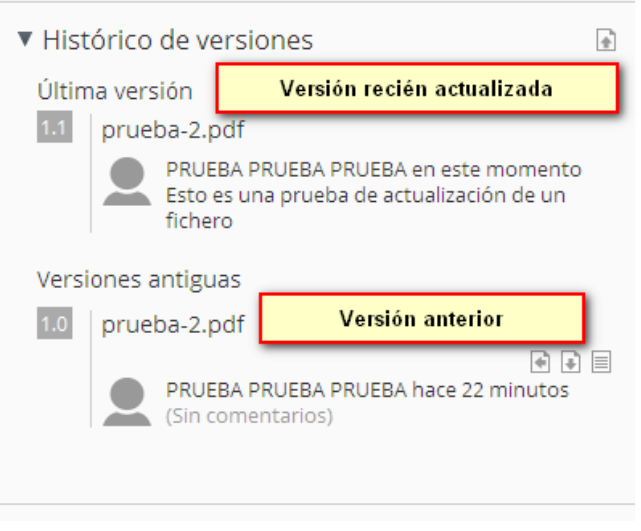

*Figura 31: Histórico de versiones*

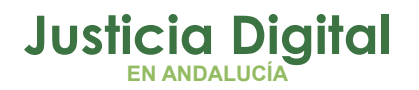

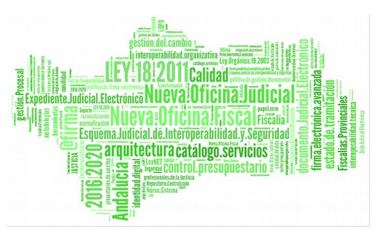

Como se puede ver en la siguiente imagen , una versión antigua se puede restablecer, descargar o consultar sus propiedades.

### **6.3 FECHA DE VIGENCIA**

La fecha de vigencia se asocia a un documento al crearlo, inicializandose automáticamente sus valores a:

- ◆ Desde: fecha actual
- ◆ Hasta: fecha actual + 30 días.

No obstante, estos valores pueden modificarse desde la opción "Todas las propiedades" de un documento,

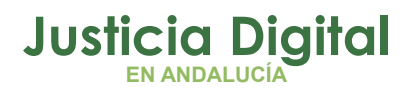

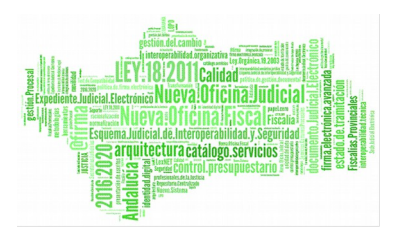

## Editar propiedades

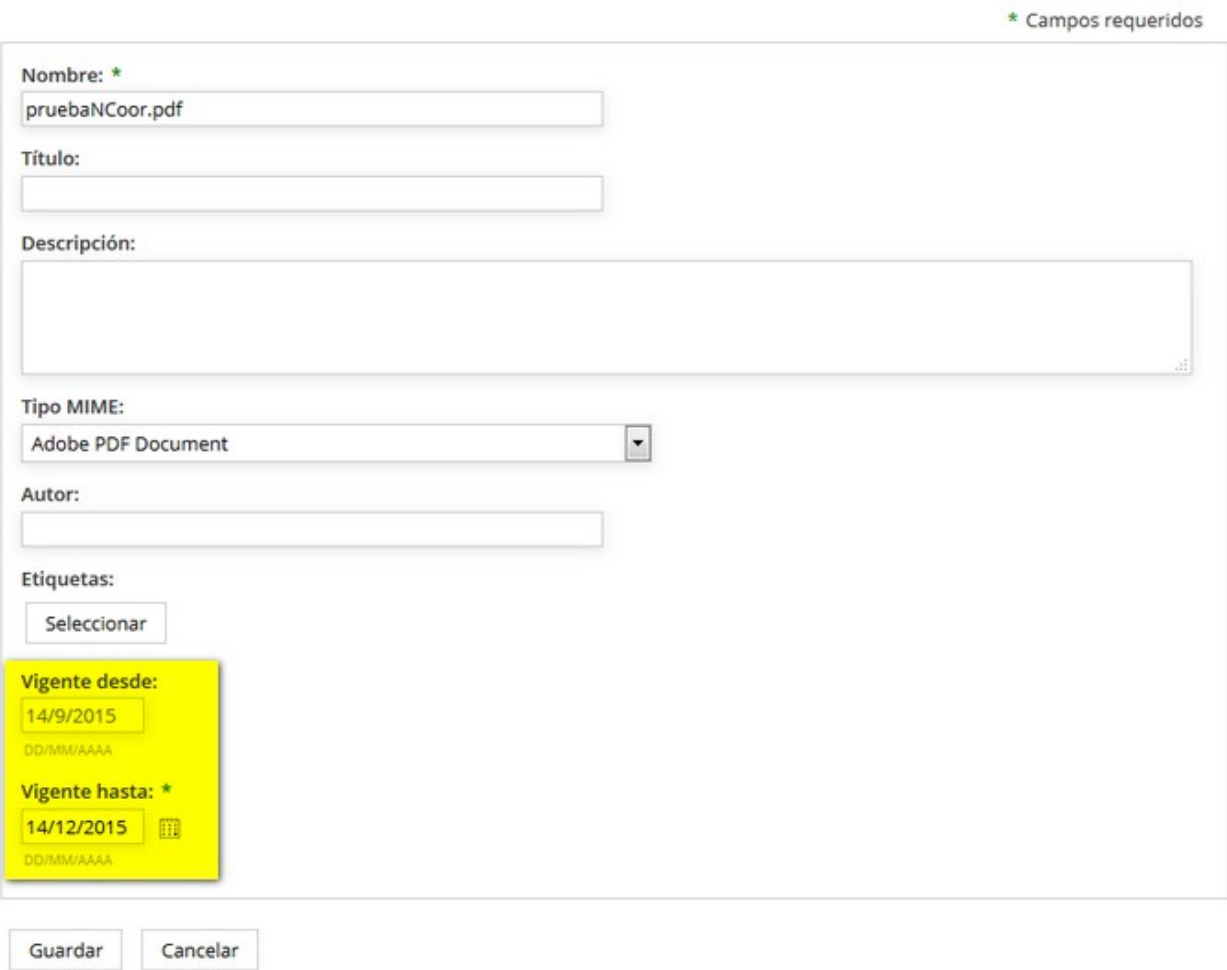

### *Figura 32: Todas las propiedades. Fecha de vigencia*

La fecha de vigencia **no puede ser mayor a 3 meses.** En caso de superarlo, el sistema avisará de la siguiente manera:

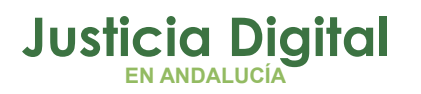

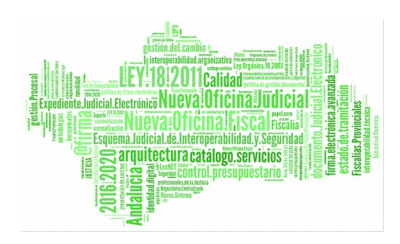

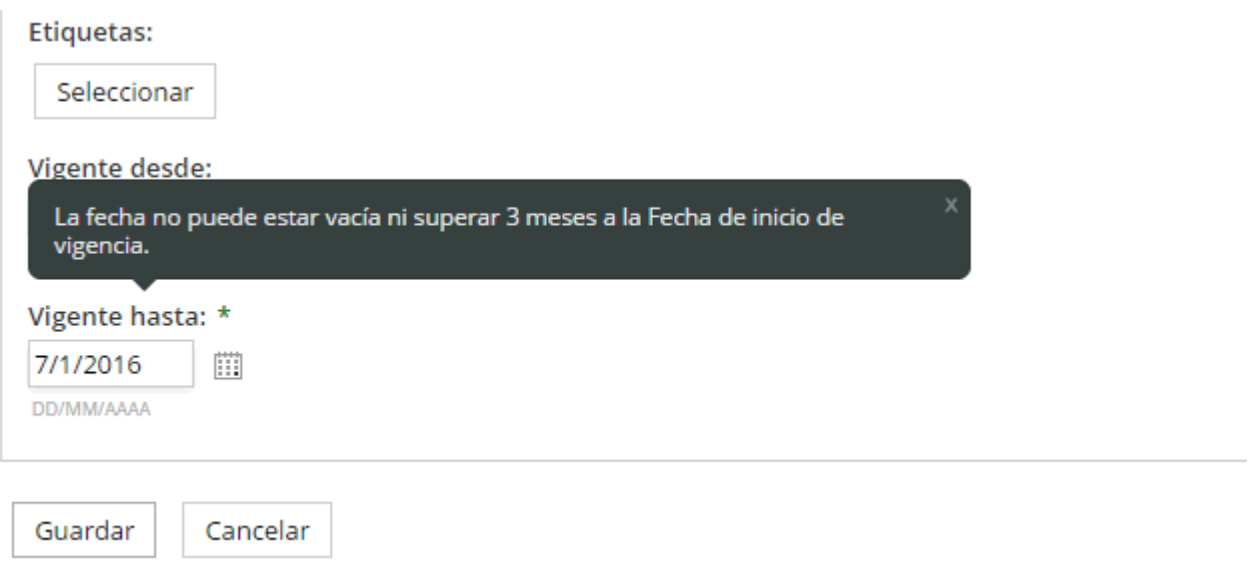

*Figura 33: Fecha de vigencia – Aviso*

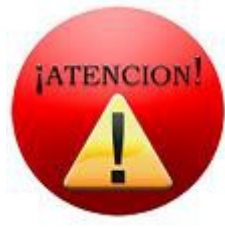

Recuerde que todos los ficheros estarán vigentes en el Gestor Documental durante 30 DÍAS naturales. Cumplido dicho periodo de vigencia, el contenido dejará de estar disponible en el sistema. No obstante, y en un plazo máximo de UN MES, puede recuperarlo solicitándolo a través del CSU (Centro de servicio al usuario). Cumplido ese plazo, el contenido será eliminado definitivamente

sin posibilidad de recuperación.

## **7 CATEGORIZACIÓN DE DOCUMENTOS. GESTIÓN DE ETIQUETAS.**

### **7.1.1 ASIGNAR UNA ETIQUETA**

Para asignar una etiqueta a un documento, basta con buscar una etiqueta existente o crear una nueva.

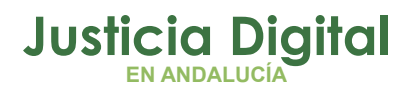

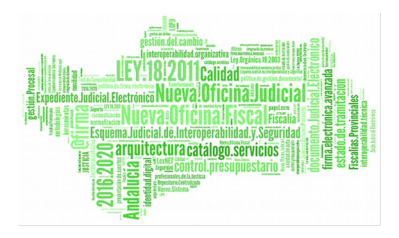

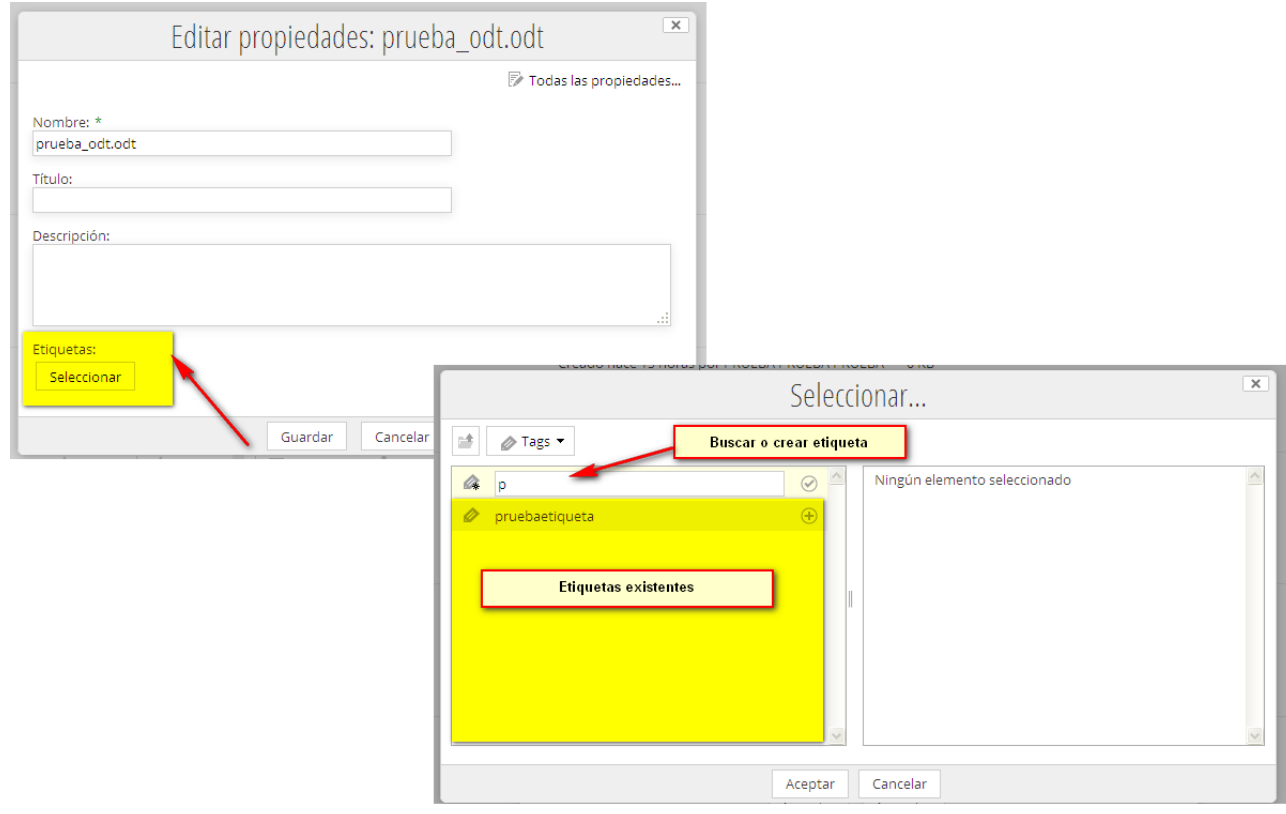

*Figura 34: Etiquetas*

Página 27 de 51

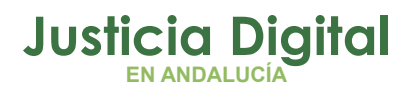

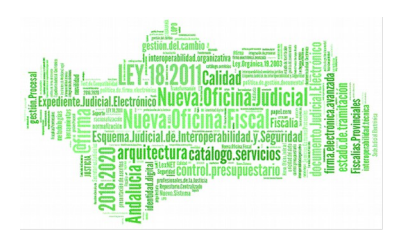

## **7.1.2 CREAR ETIQUETA**

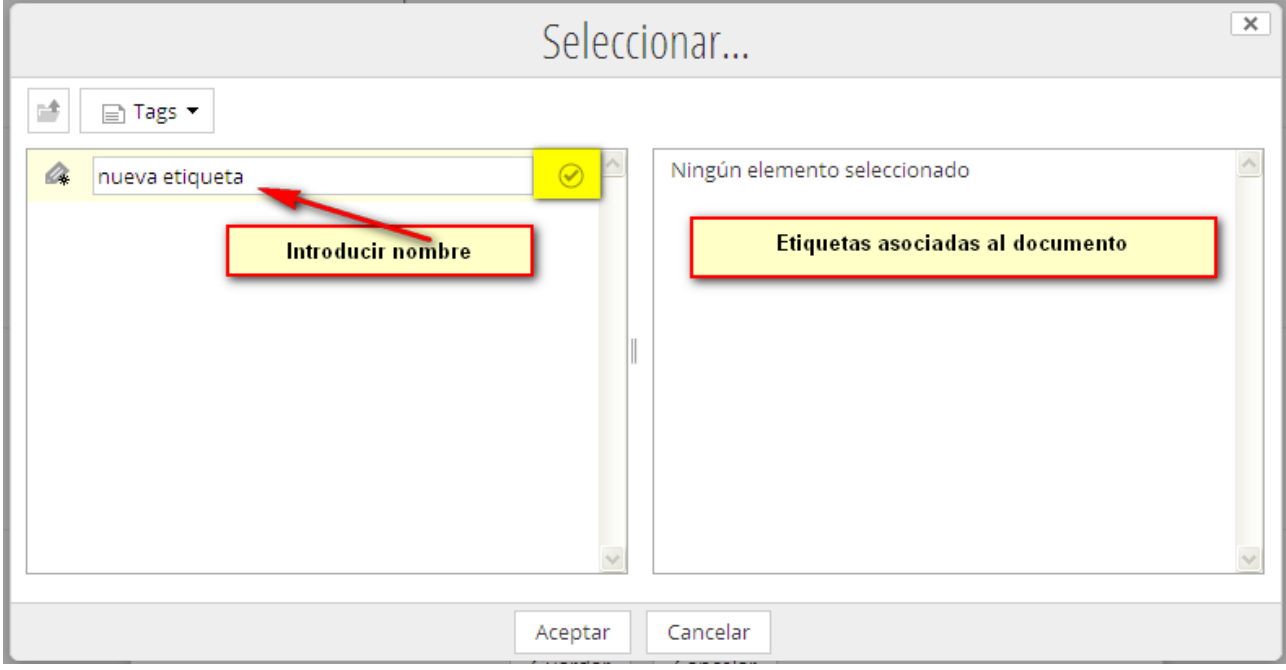

### *Figura 35: Nueva Etiqueta*

Para crear una nueva etiqueta, solo hay que introducir el nombre y seleccionar el icono  $\odot$ 

Tras ello, la etiqueta queda creada y asociada al documento:

Página 28 de 51

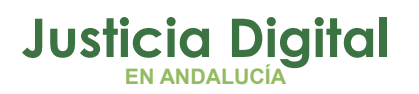

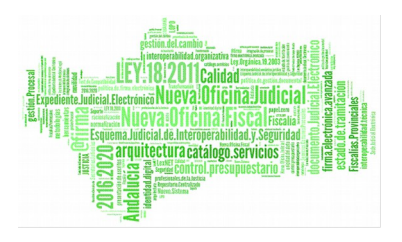

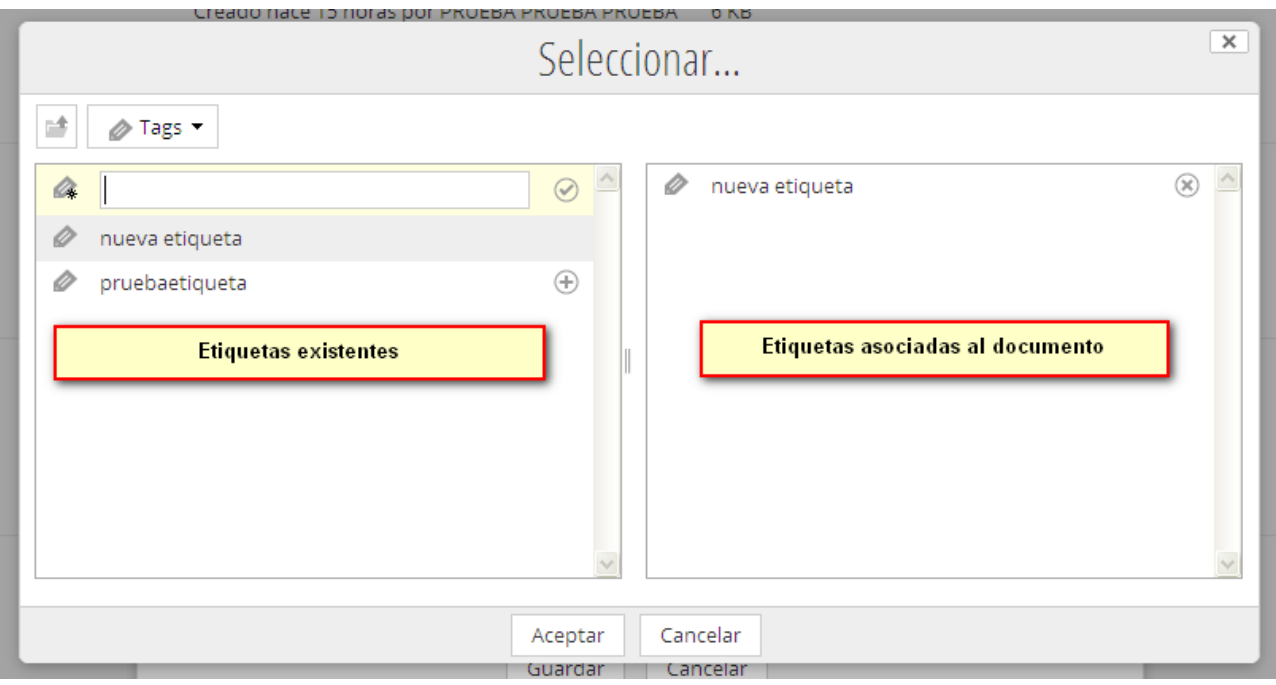

## **7.1.3 SELECCIONAR ETIQUETA EXISTENTE**

En el listado de etiquetas existentes, aparecen todas las etiquetas del sistema, creadas por el usuario o no.

Para asociar una etiqueta a un documento, basta con pulsar el botón  $\oplus$  y esa etiqueta pasa al listado de etiquetas asociadas al documento

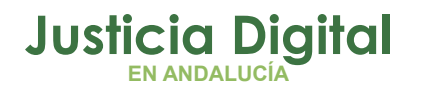

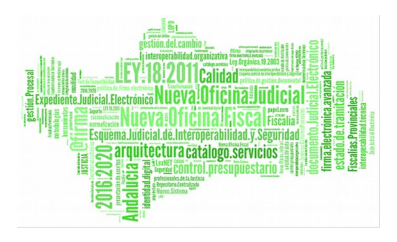

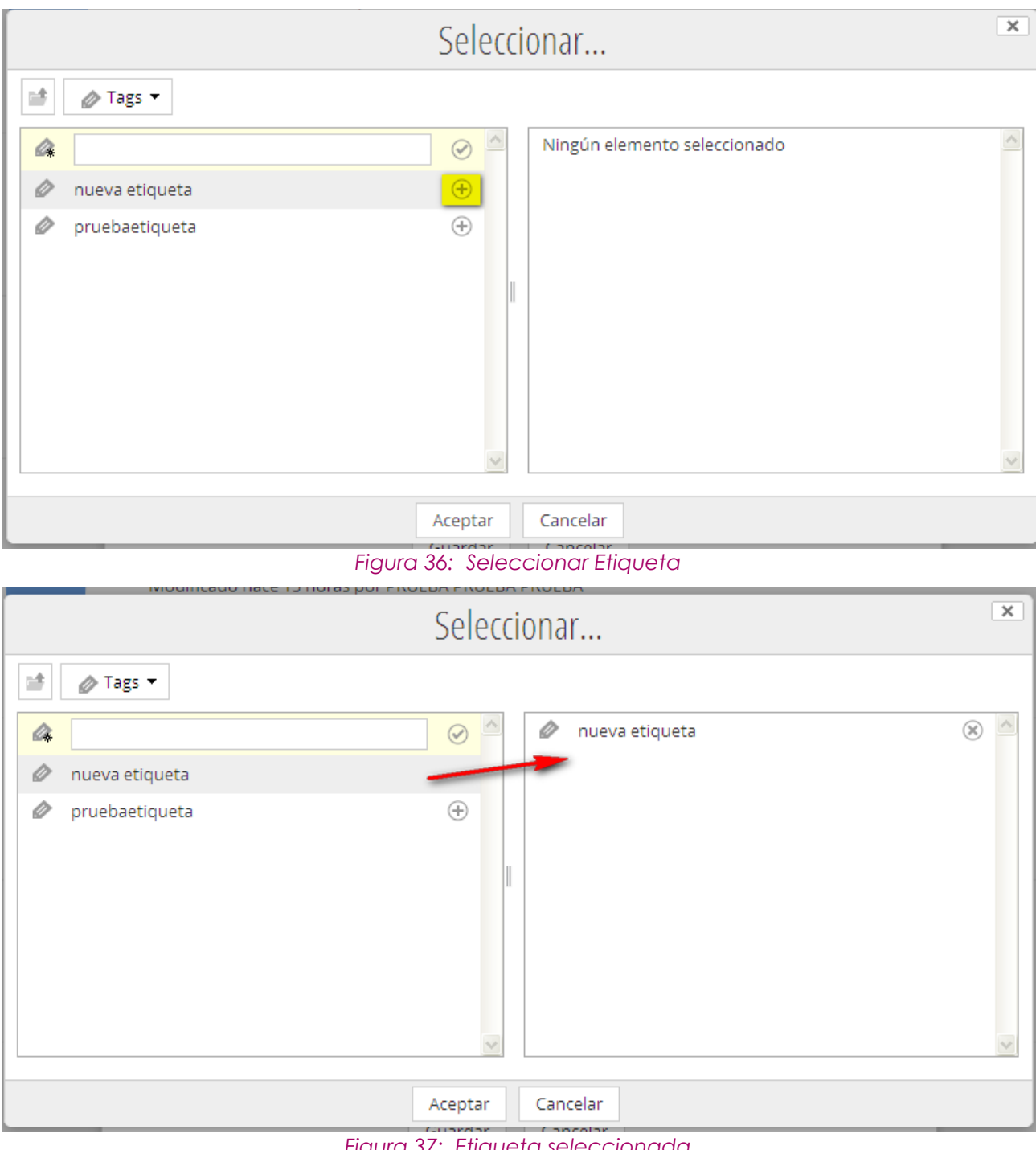

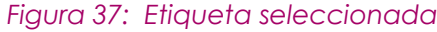

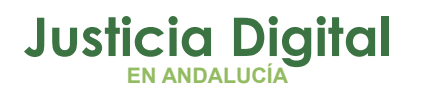

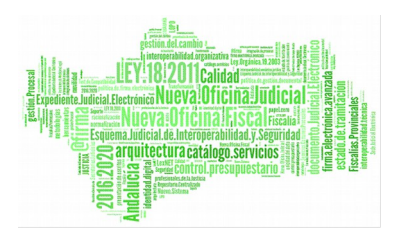

## **7.1.4 BORRAR ETIQUETA ASOCIADA A UN DOCUMENTO**

Para borrar una etiqueta asociada a un documento, solo hay que eliminarla del listado derecho, pulsando el botón

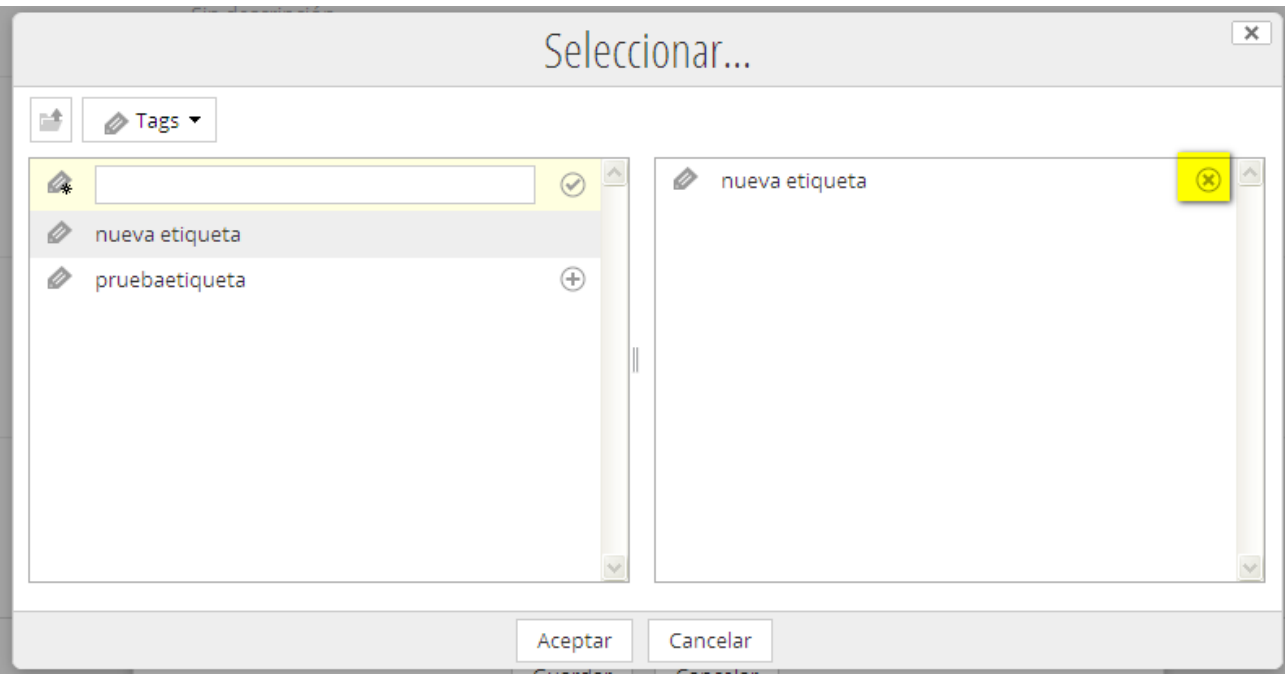

### *Figura 38: Borrar etiqueta*

Al pulsar el botón o se quita del menú derecho.

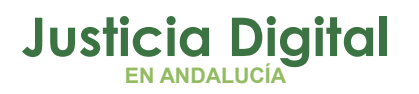

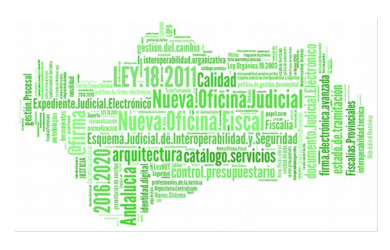

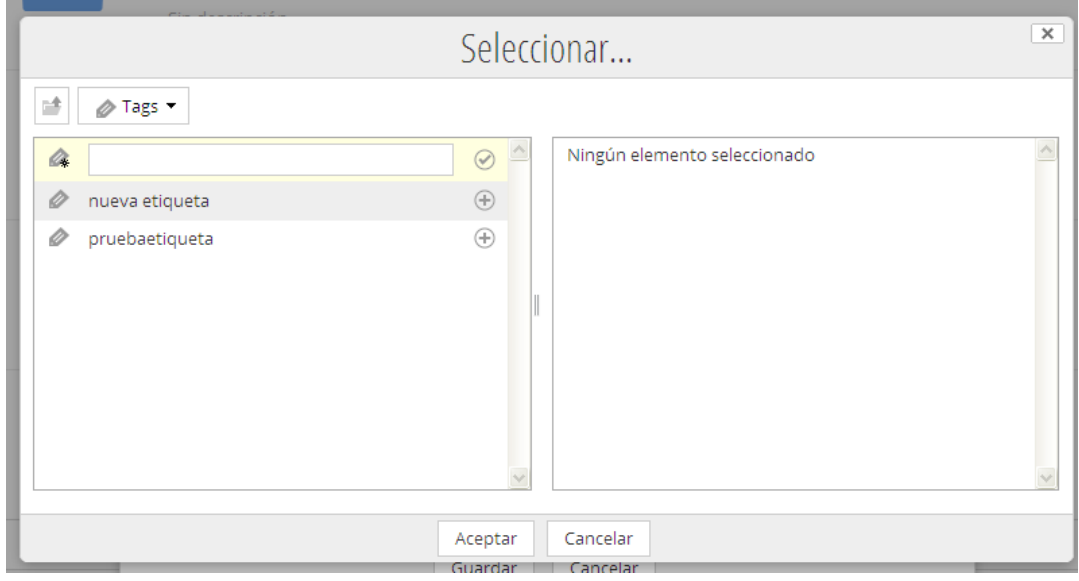

### *Figura 39: Etiqueta borrada*

**NOTA**: una etiqueta solo puede ser eliminada del sistema por el usuario administrador.

### **7.1.4.1 BUSCAR POR ETIQUETAS**

Las etiquetas sirven para categorizar documentos, por tanto es un sistema útil para localizarlos según temáticas.

Las etiquetas se visualizan en el menú izquierdo:

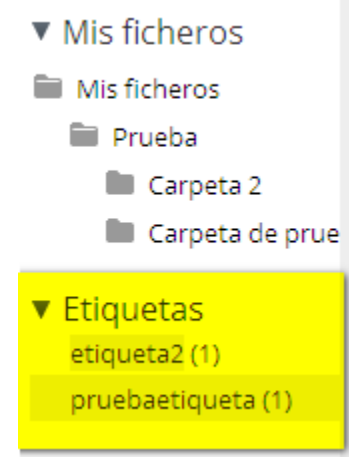

*Figura 40: Menú Etiquetas*

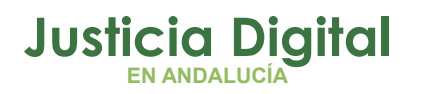

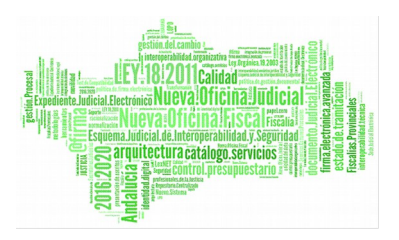

En esta opción de menú se visualizan todas las etiquetas usadas por el usuario, es decir, que ha asociado a algún documento. Si no ha asociado ninguna, le aparecerá vacío.

Si selecciona alguna, haciendo clic sobre ella, le aparecerá el listado de documentos del usuario asociados a esa etiqueta:

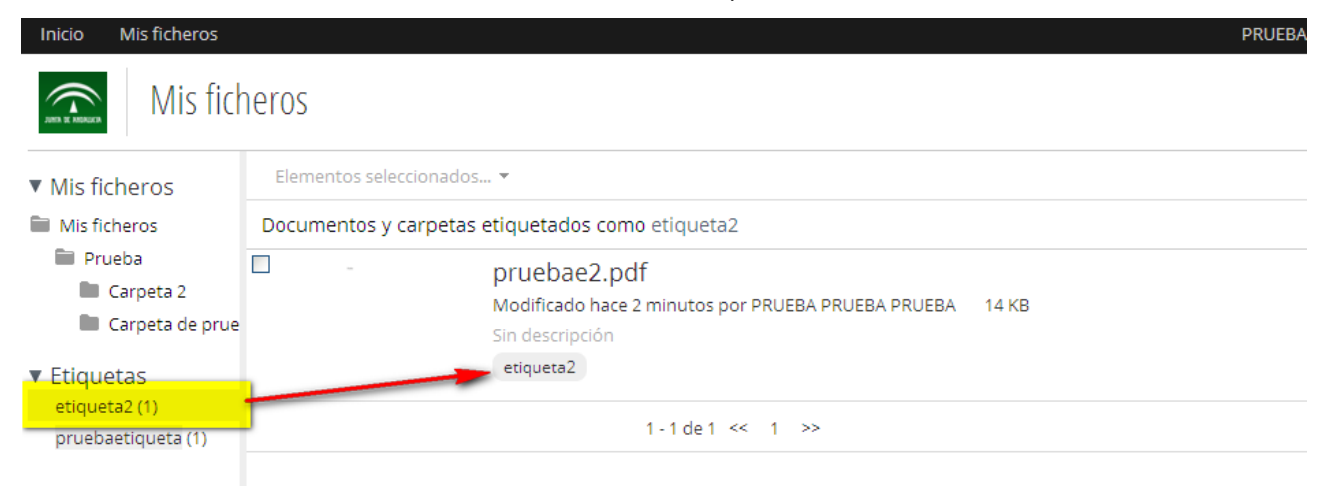

### *Figura 41: Listado de documentos asociado a una etiqueta*

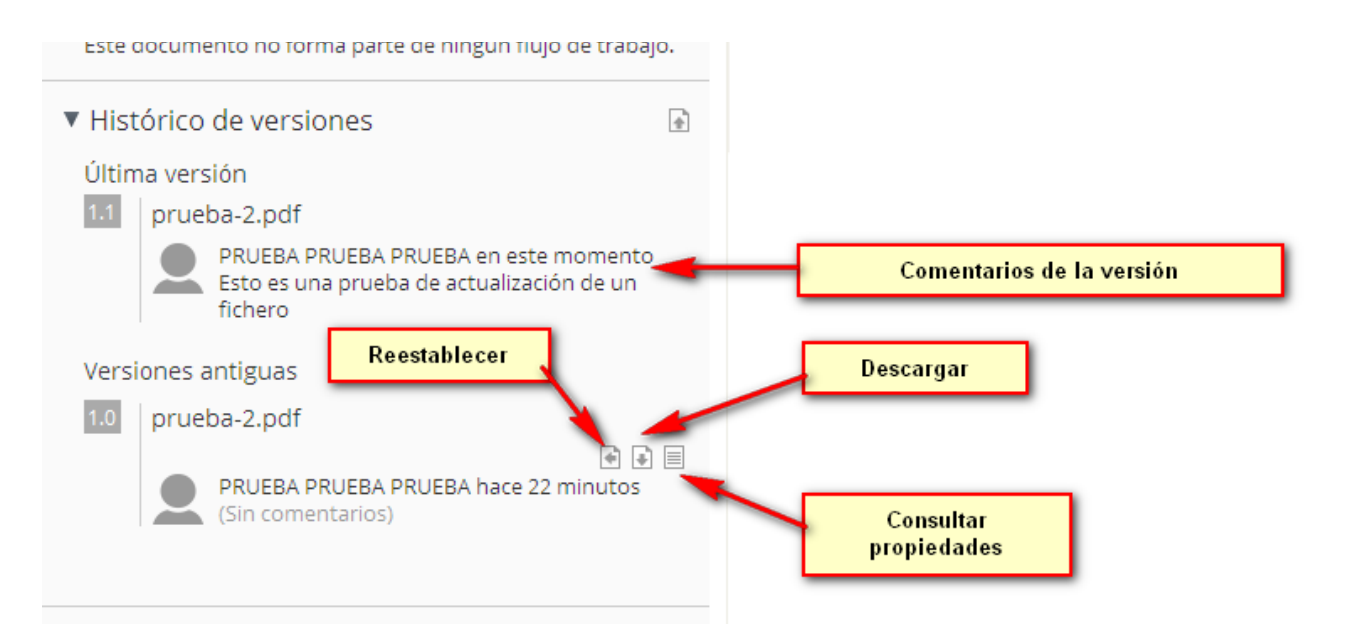

Página 33 de 51

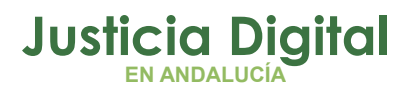

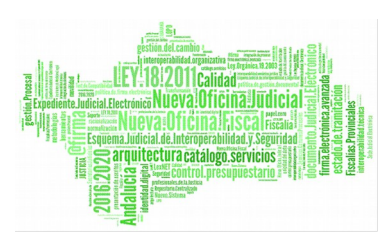

## **8 FICHEROS COMPARTIDOS**

En esta sección se gestionan los ficheros que han sido compartidos con o por el usuario.

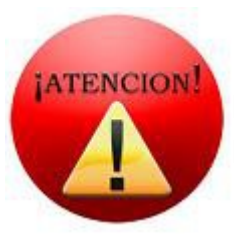

Para poder compartir un fichero, debe estar en la carpeta de Ficheros compartidos.

Por tanto, cuando un usuario quiera compartir un documento con otros usuarios, debe:

- Copiarlo en la sección de ficheros compartidos
- Darle permisos al usuario

### **8.1 COPIAR EN FICHEROS COMPARTIDOS**

Para copiar un documento o carpeta en ficheros compartiros, se debe seleccionar "copiar a" dentro de las opciones asociadas al documento o carpeta, bien desde el listado o desde el detalle.

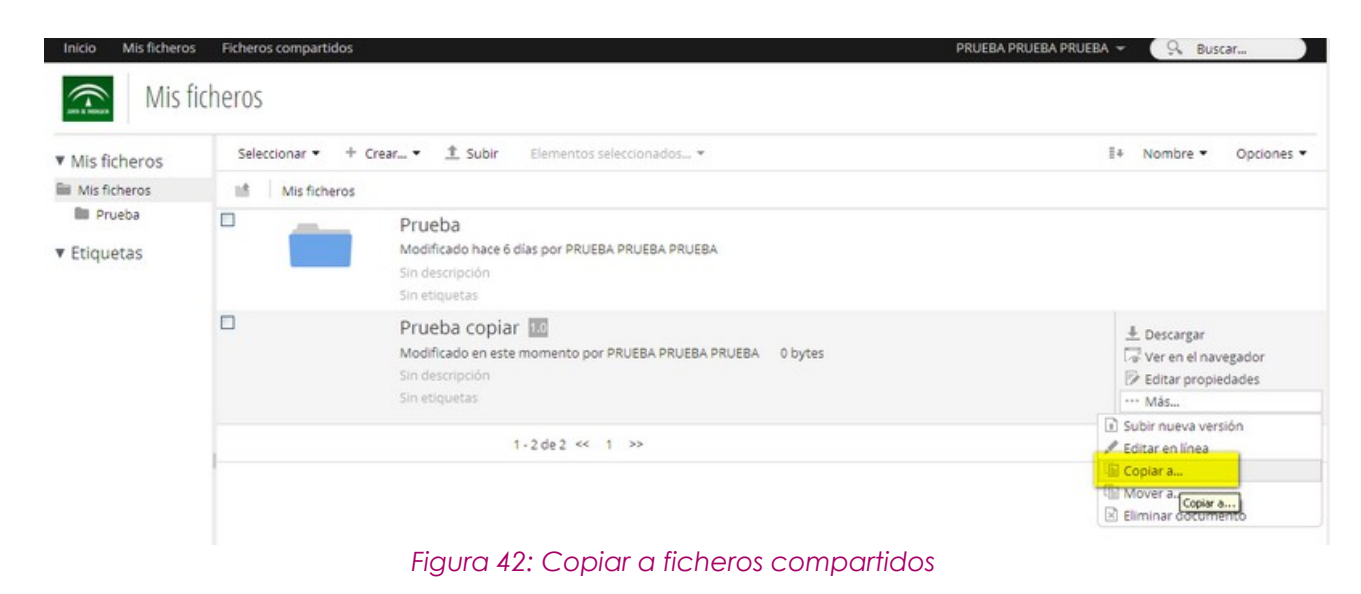

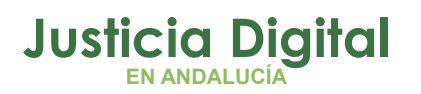

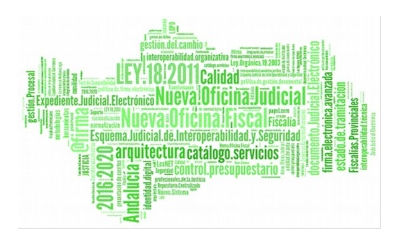

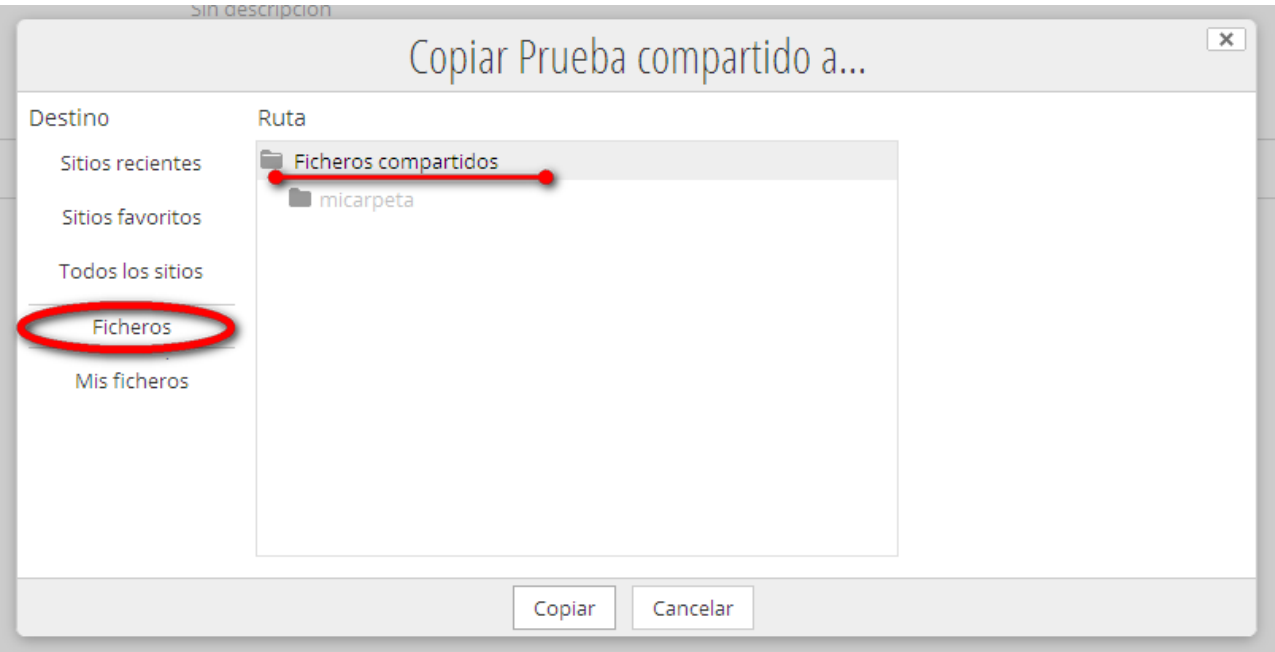

*Figura 43: Copiar a ficheros compartidos*

En el explorador de carpetas que se muestra, se debe seleccionar la de Ficheros compartidos tal y como se muestra a continuación.

Una vez copiado en la carpeta correspondiente, se debe seleccionar el usuario o usuarios con los que se quiere compartir. Inicialmente, ningún usuario tendrá acceso a este archivo hasta que no se configuren los permisos.

## <span id="page-36-0"></span> **8.2 GESTIÓN DE PERMISOS**

### **8.2.1 PERMISOS A CARPETA**

Para el caso de una carpeta se asignan los permisos a un usuario desde el listado de ficheros, seleccionando entre las opciones de la carpeta la opción de "Administrar permisos".

Página 35 de 51

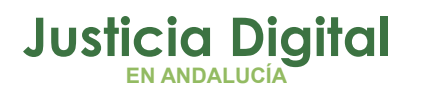

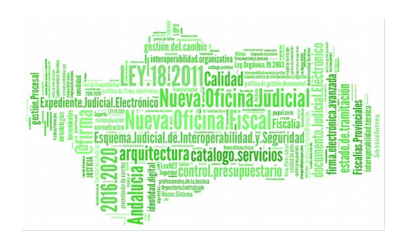

### Ficheros compartidos

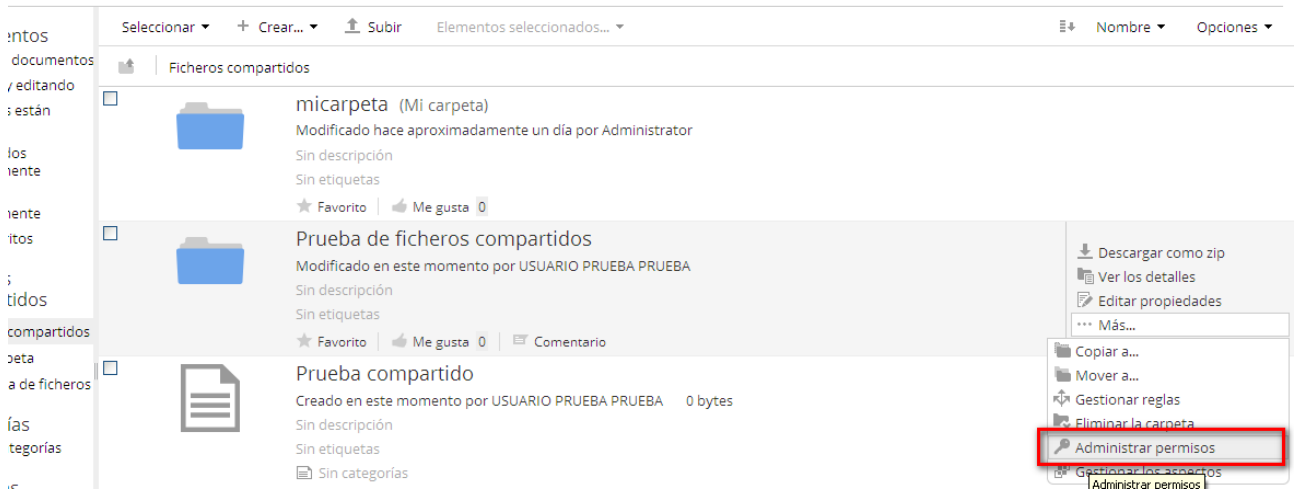

Inicialmente, ningún usuario podrá acceder a ella. Para asignar los permisos a un usuario o grupo, consultar el punto [8.2.3.Administrar permisos](#page-38-0)

### **8.2.2 PERMISOS A FICHERO**

Para el caso de un fichero, se debe dar permisos desde la pantalla de visualización del mismo. Para ello, hacer clic sobre él y posteriormente seleccionar "Administrar permisos" .

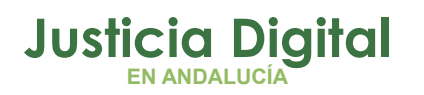

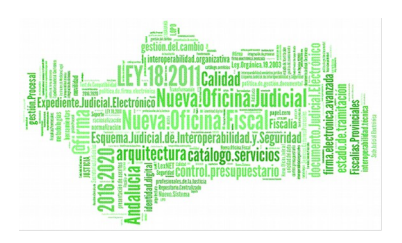

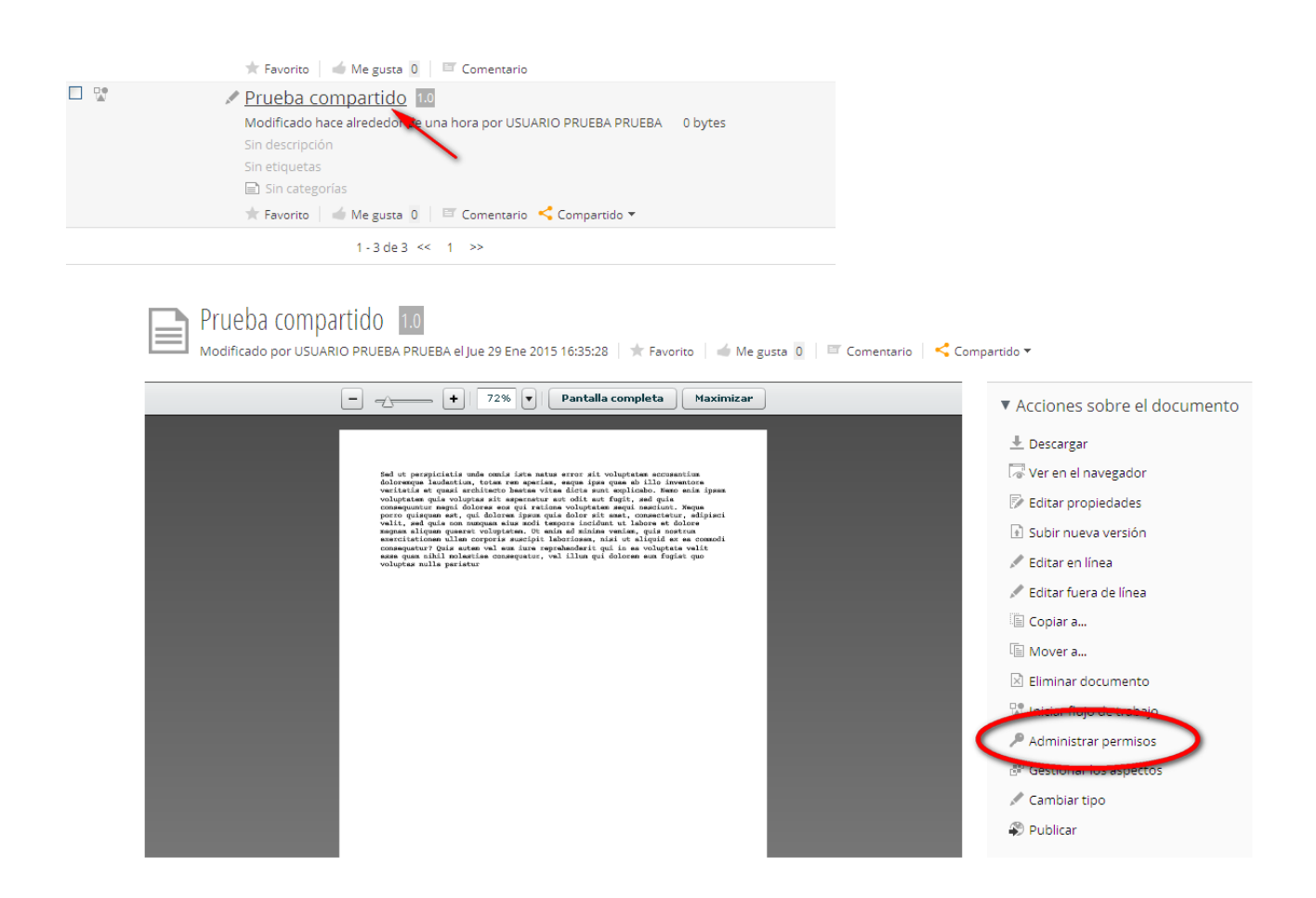

### *Figura 44: Permisos ficheros*

Tras ello, se abrirá el gestor de correo que se tenga configurado en el ordenador, desde donde se puede enviar el enlace a quien se desee.

### <span id="page-38-0"></span> **8.2.3 ADMINISTRAR PERMISOS**

### Permisos por defecto

Inicialmente, al seleccionar Administrar Permisos tanto para una carpeta como para un fichero, estará configurado de modo que ningún usuario tendrá acceso a él.

Página 37 de 51

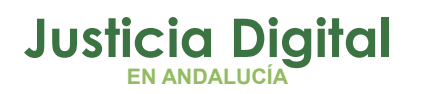

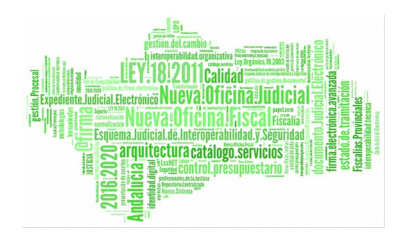

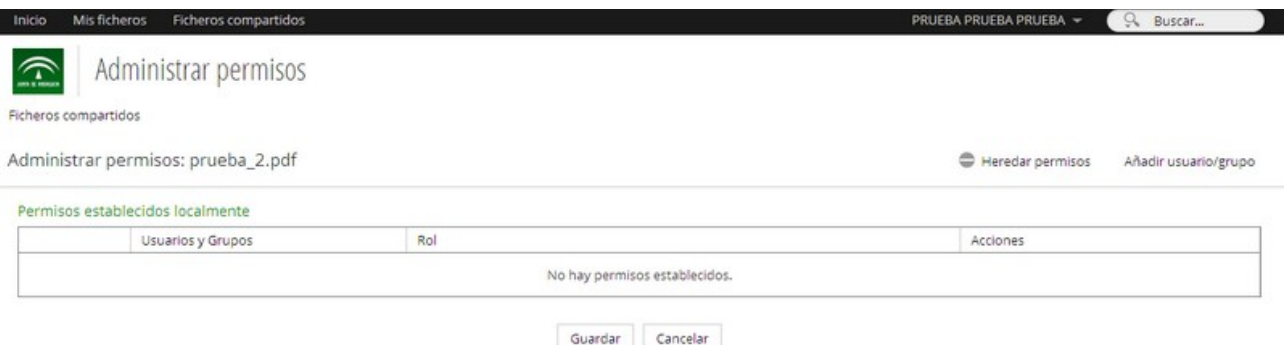

*Figura 45: Permisos iniciales*

En este momento, ningún usuario excepto el que ha creado el fichero o la carpeta tiene acceso al contenido.

### Asignación de permisos

Los permisos se pueden asignar a un usuario o a un grupo de usuarios. Para ello, en "Administrar permisos" del contenido deseado, se debe indicar el usuario o grupo al que se desea asignar permisos.

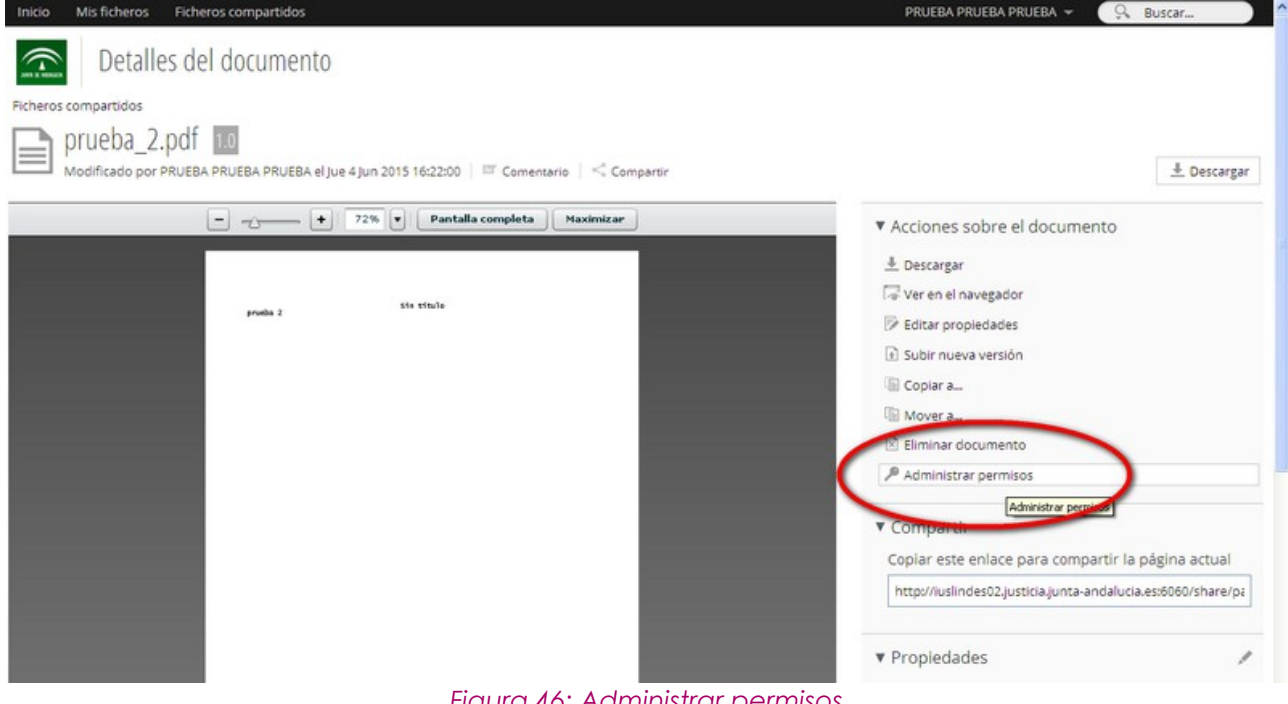

*Figura 46: Administrar permisos*

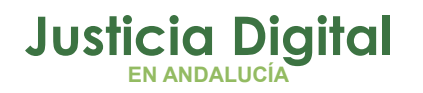

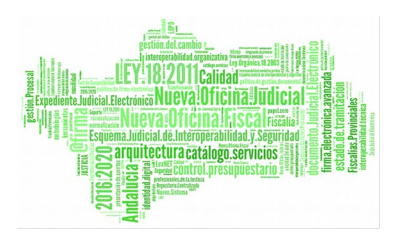

Para ello, se debe seleccionar Añadir Usuario/Grupo, buscar el usuario o grupo deseado y seleccionar añadir.

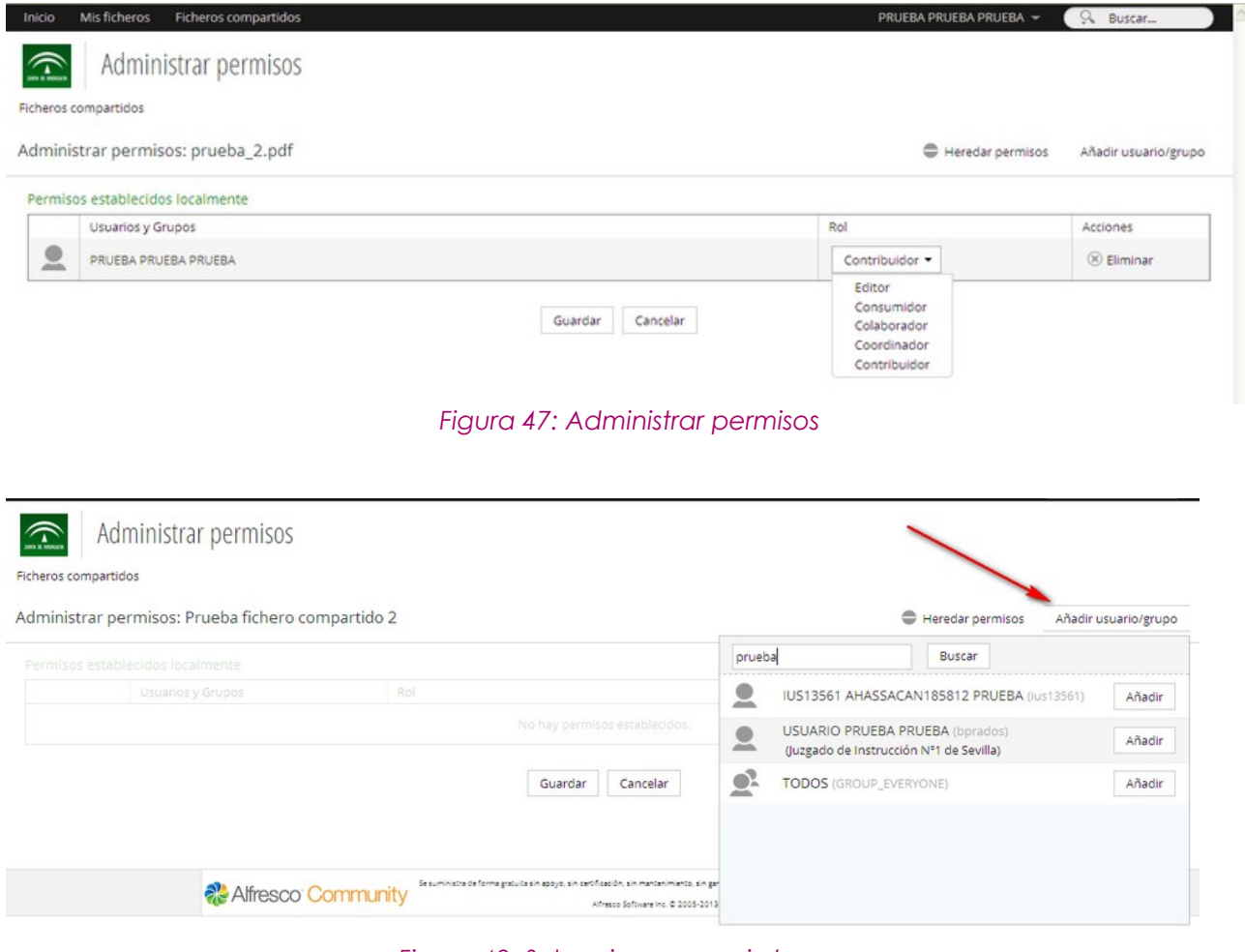

*Figura 48: Seleccionar usuario/grupo*

Como se puede ver en la imagen anterior, en el desplegable que aparece se puede seleccionar ROL del usuario o grupo seleccionado . Las opciones son:

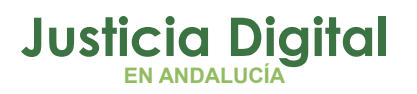

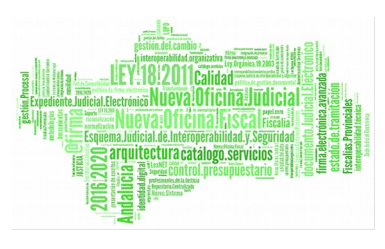

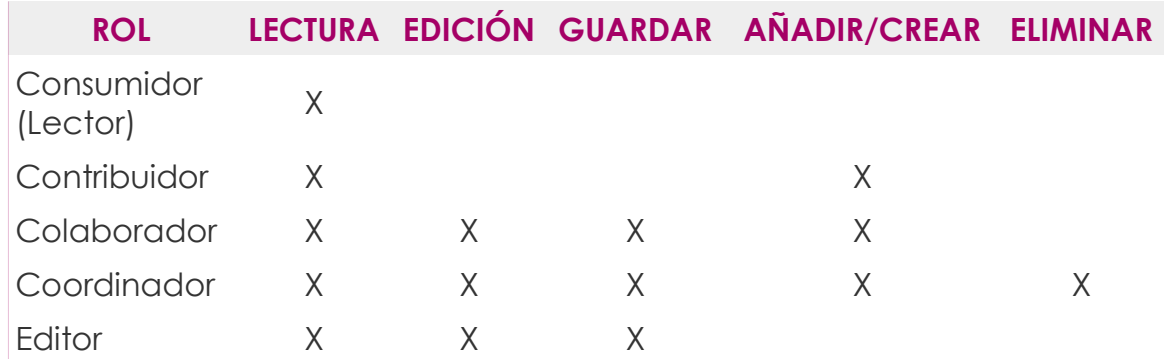

Tras ello, el usuario o grupo de usuarios configurado, verá el fichero o carpeta en su sección de Ficheros compartidos en la sección Ficheros compartidos.

### **8.2.4 PERMISOS ESPECIALES. IML**

En caso de que el usuario registrado pertenezca al grupo de IML, visualizará una carpeta por provincia, según a la que corresponda. Por ejemplo, un médico forense de Málaga tendrá accesible la carpeta de Málaga desde su panel de Ficheros compartidos.

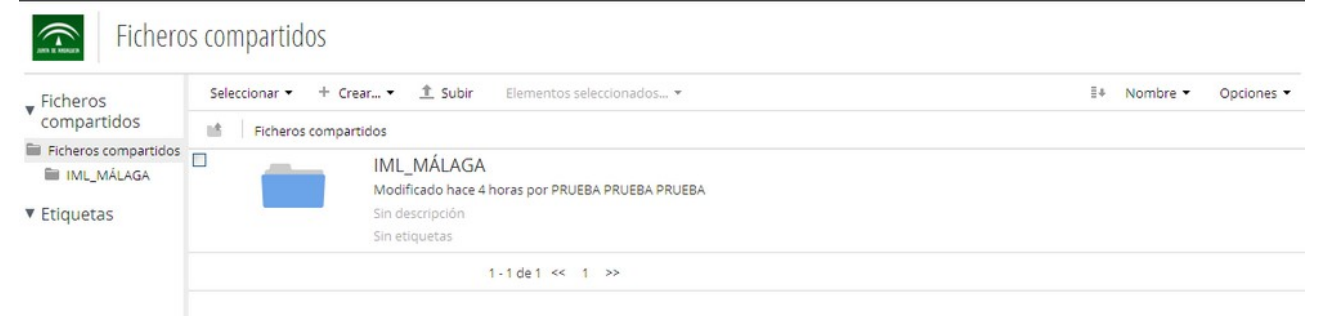

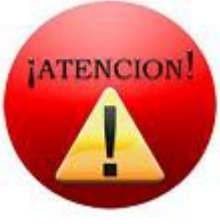

Si se crea un fichero dentro de esa carpeta, a no ser que se restrinjan los permisos, éstos serán visualizados por toda la provincia.

Si lo que se desea es compartirlo solo con algunos usuarios, no se debe copiar dentro de la carpeta de provincia y gestionar sus permisos como se indica en el punto [Gestión de permisos](#page-36-0)

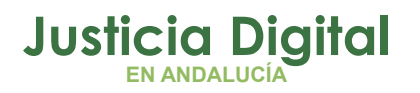

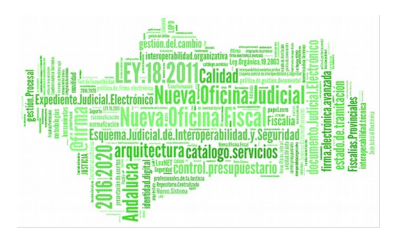

## **9 COMPARTIR DOCUMENTO POR EMAIL**

Un documento se puede compartir con otros usuarios a través de correo electrónico. Para ello, se debe seleccionar el botón compartir del documento seleccionado:

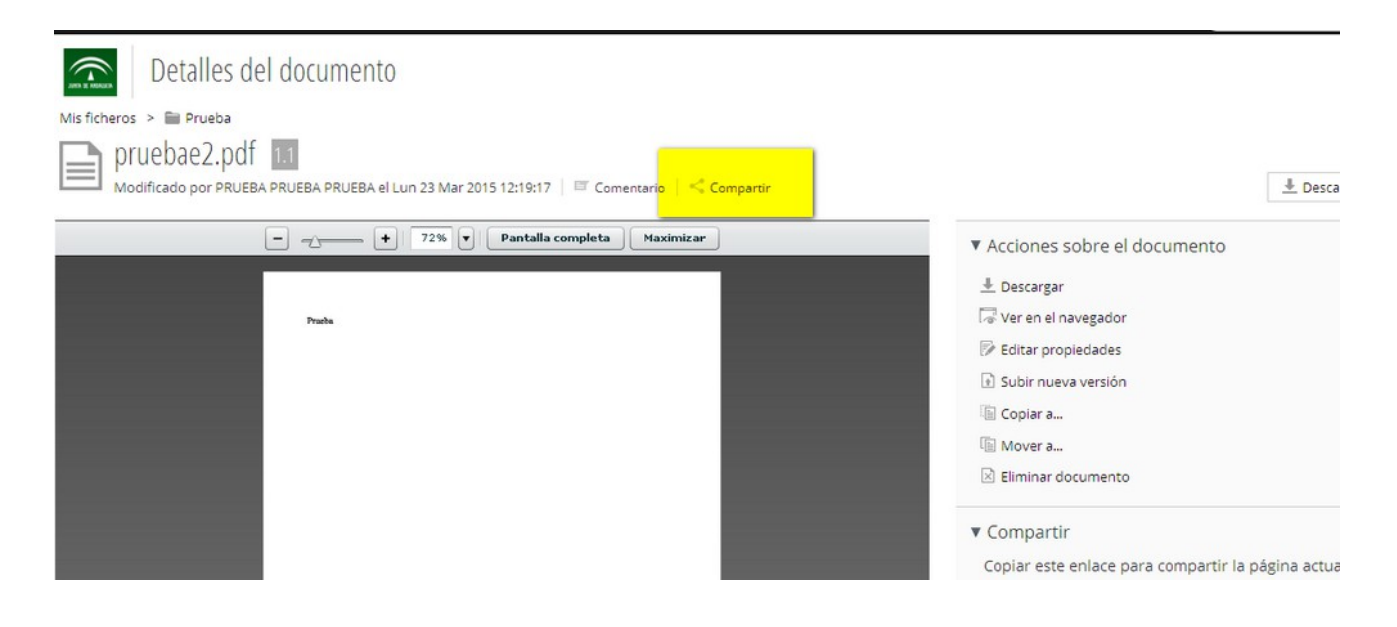

### *Figura 49: Compartir*

Tras hacer clic sobre compartir, aparecerán las siguientes opciones:

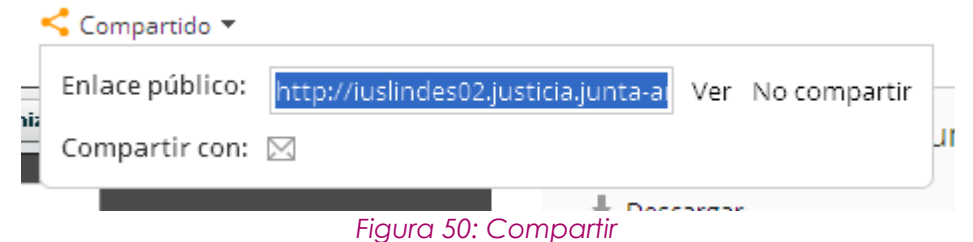

Como se puede ver, se puede enviar por correo el enlace al documento seleccionado Para ello, seleccionar "Compartir por correo electrónico".

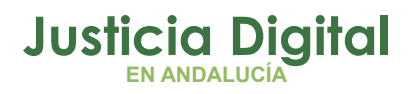

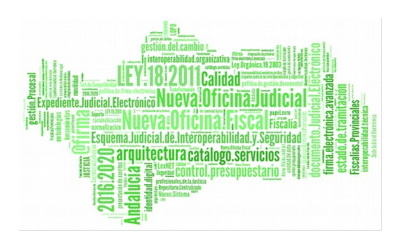

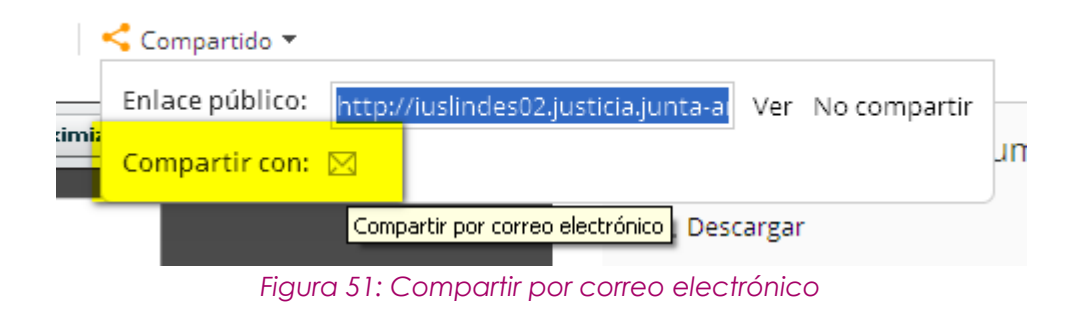

Tras ello, se abrirá el gestor de correo que se tenga configurado en el ordenador, desde donde se puede enviar el enlace a quien se desee.

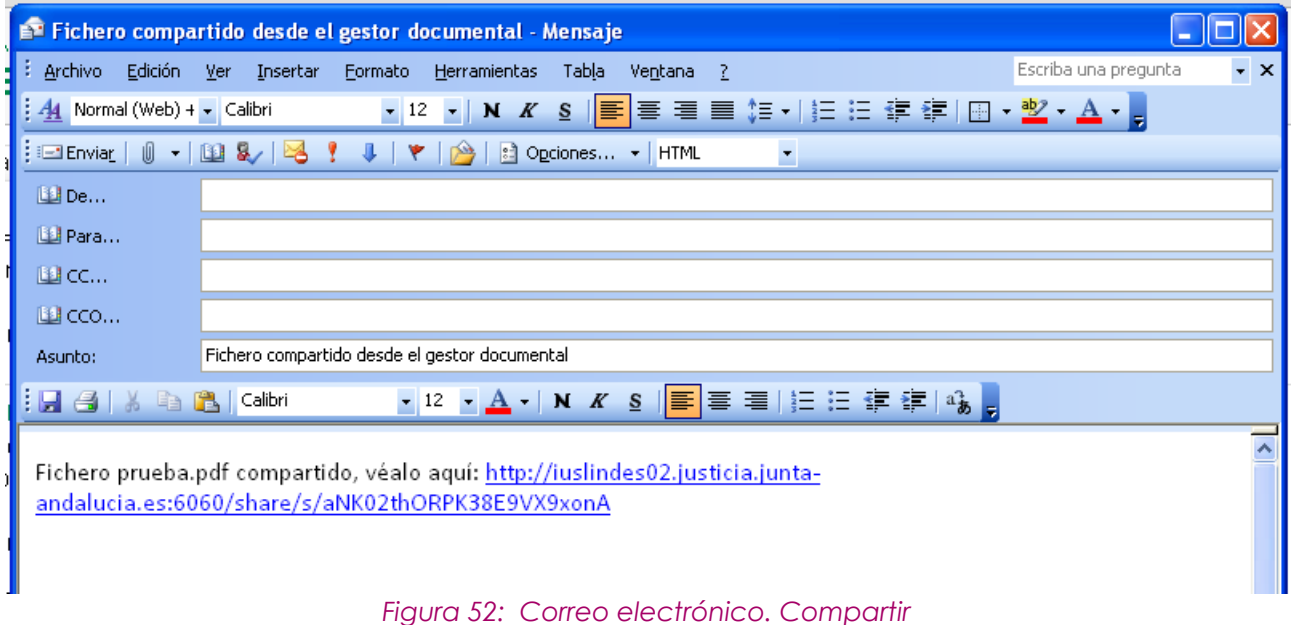

La persona a la que se le envíe el correo, podrá abrir el documento, visualizándolo de la siguiente manera:

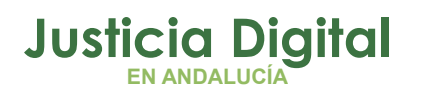

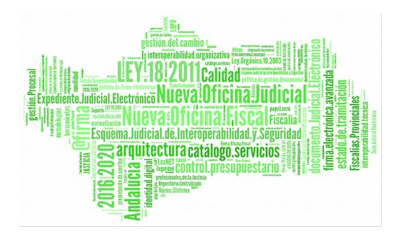

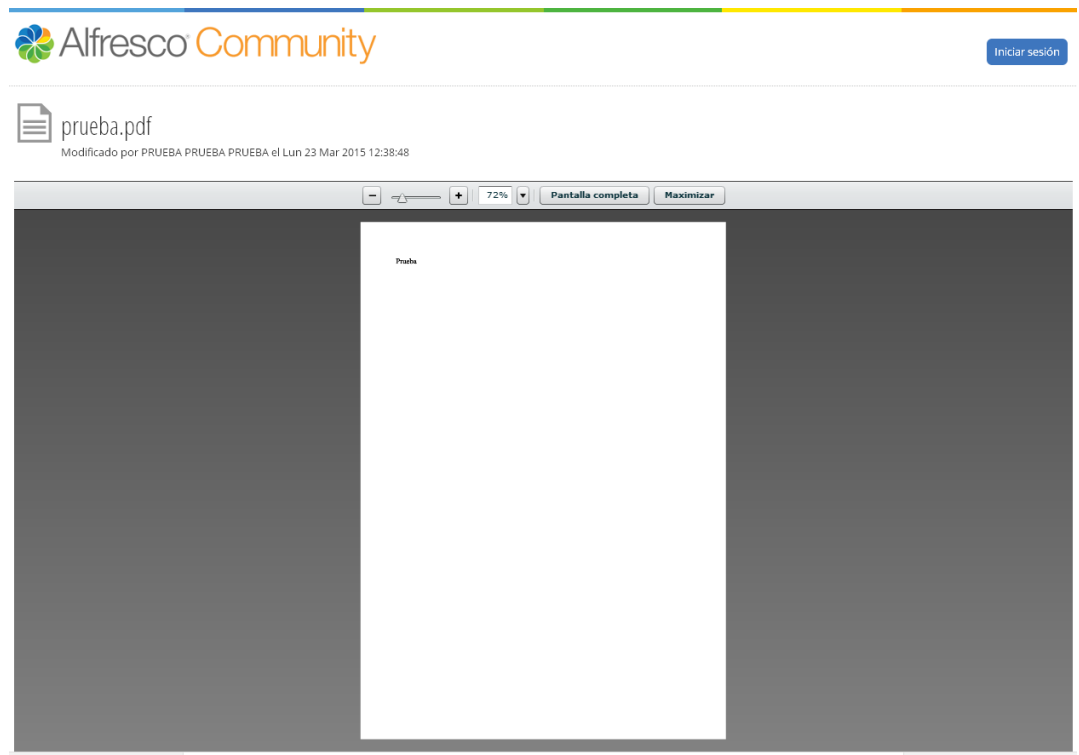

Como se puede ver, no puede hacer nada sobre él, solo consultarlo.

Al compartir un documento, la opción "Compartido" se pone naranja:

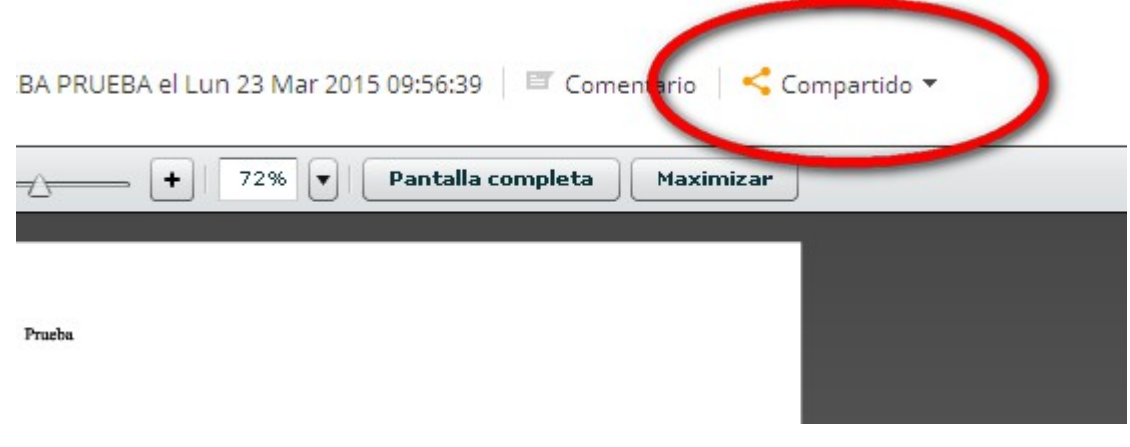

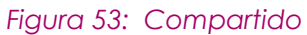

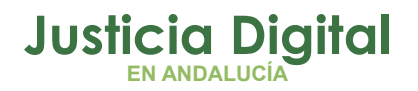

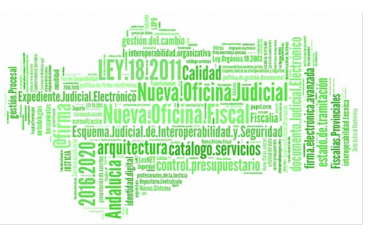

Esto quiere decir, que el documento puede ser accedido por los usuarios a los que se les ha enviado el enlace.

Esta compartición se puede cancelar en cualquier momento a través del botón "No compartir". Si se selecciona "No compartir", el enlace de compartido vuelve a ponerse negro y aunque estos usuarios tengan el enlace de acceso, no podrán consultar el documento:

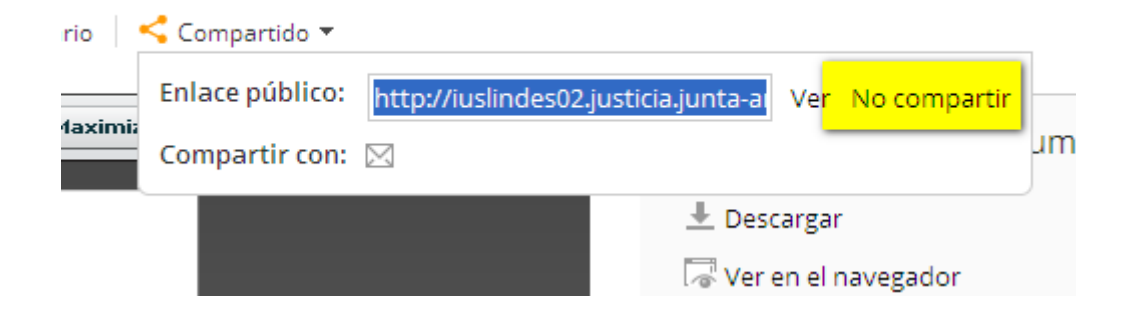

### *Figura 54: No Compartir*

De este modo, si un usuario que intente acceder al documento a través del enlace enviado por correo, se le mostrará un mensaje de error:

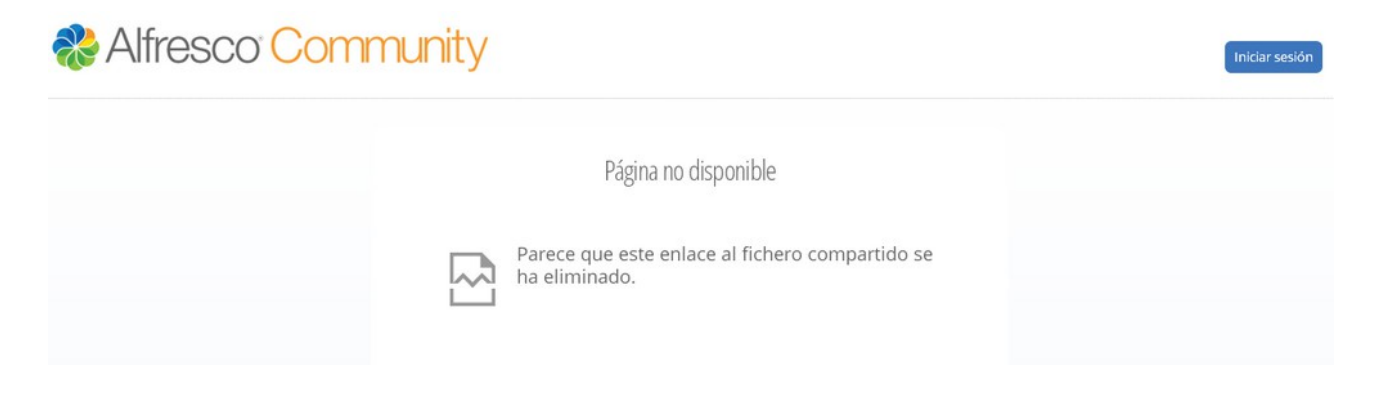

*Figura 55: Error documento no compartido*

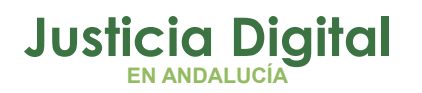

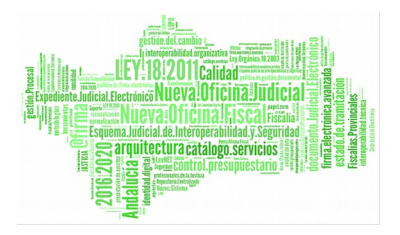

## **10 BÚSQUEDA**

Este buscador permite encontrar fácilmente documentos del usuario. Para ello, se debe introducir un criterio de búsqueda.

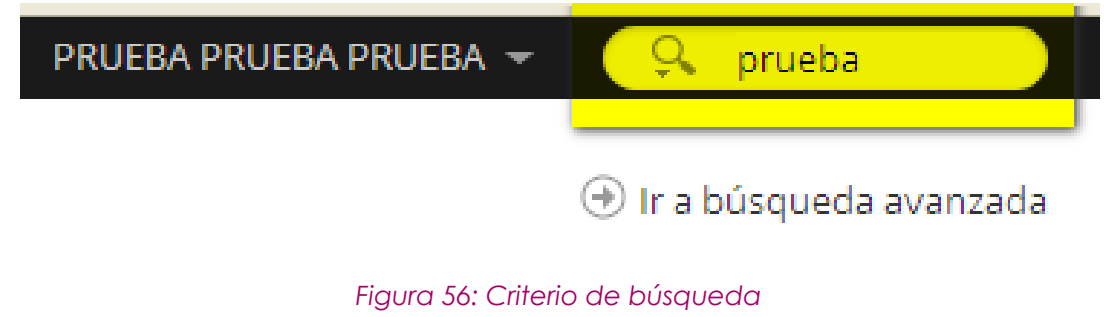

## Y seleccionar Repositorio

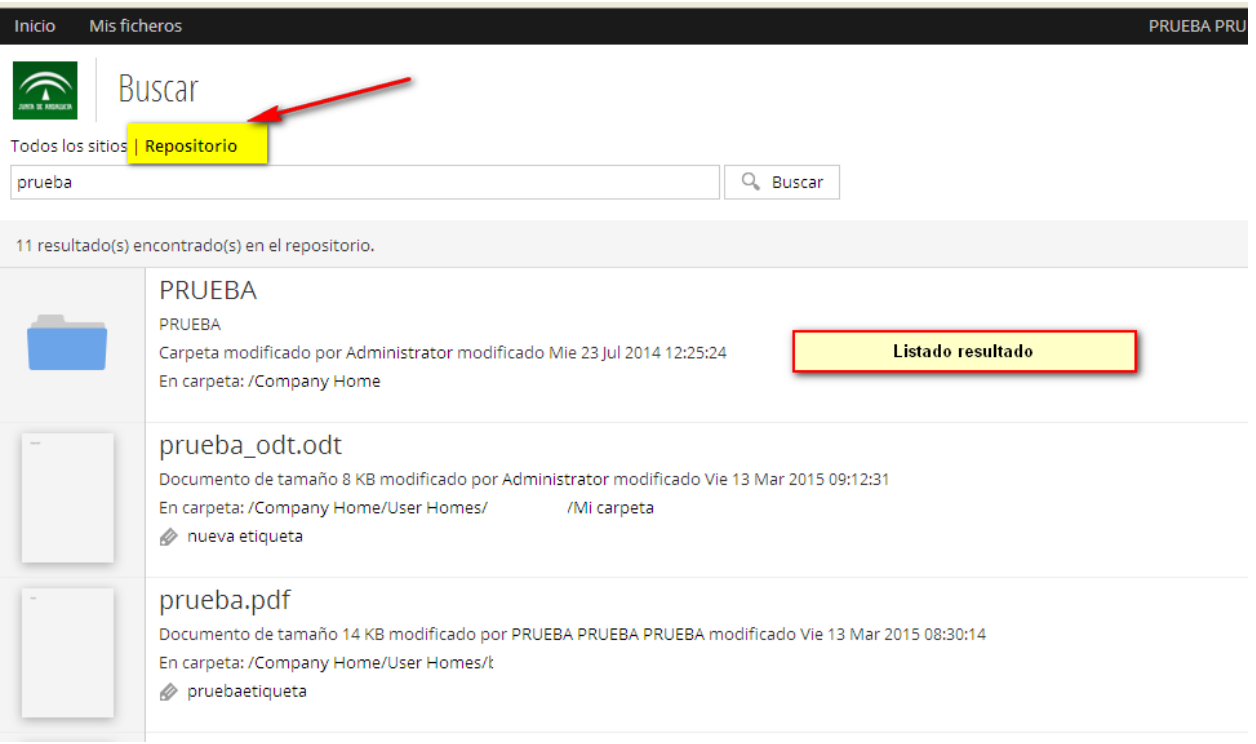

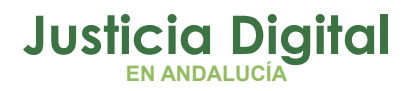

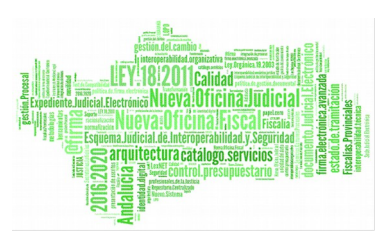

Tras ello, se mostrará en el listado los documentos coincidentes con los criterios introducidos.

## **10.1.1 BÚSQUEDA AVANZADA**

Al seleccionar búsqueda avanzada, se podrá llevar a cabo una búsqueda basada en más criterios.

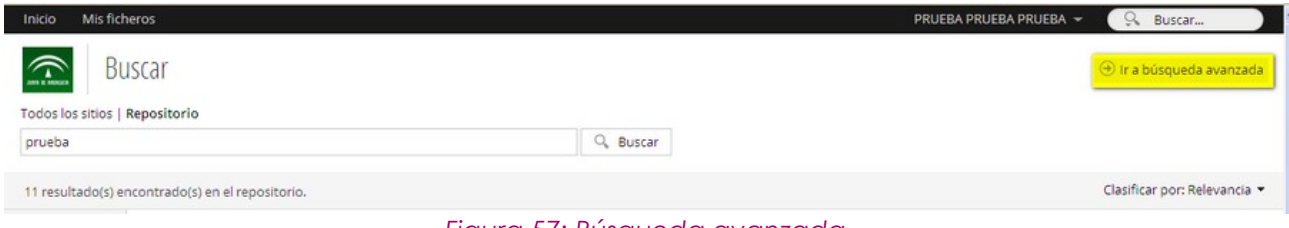

*Figura 57: Búsqueda avanzada*

Aparecerá la siguiente pantalla:

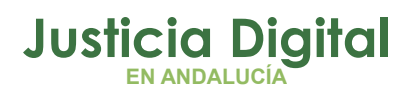

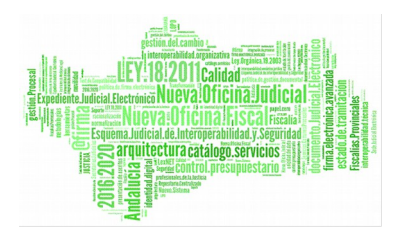

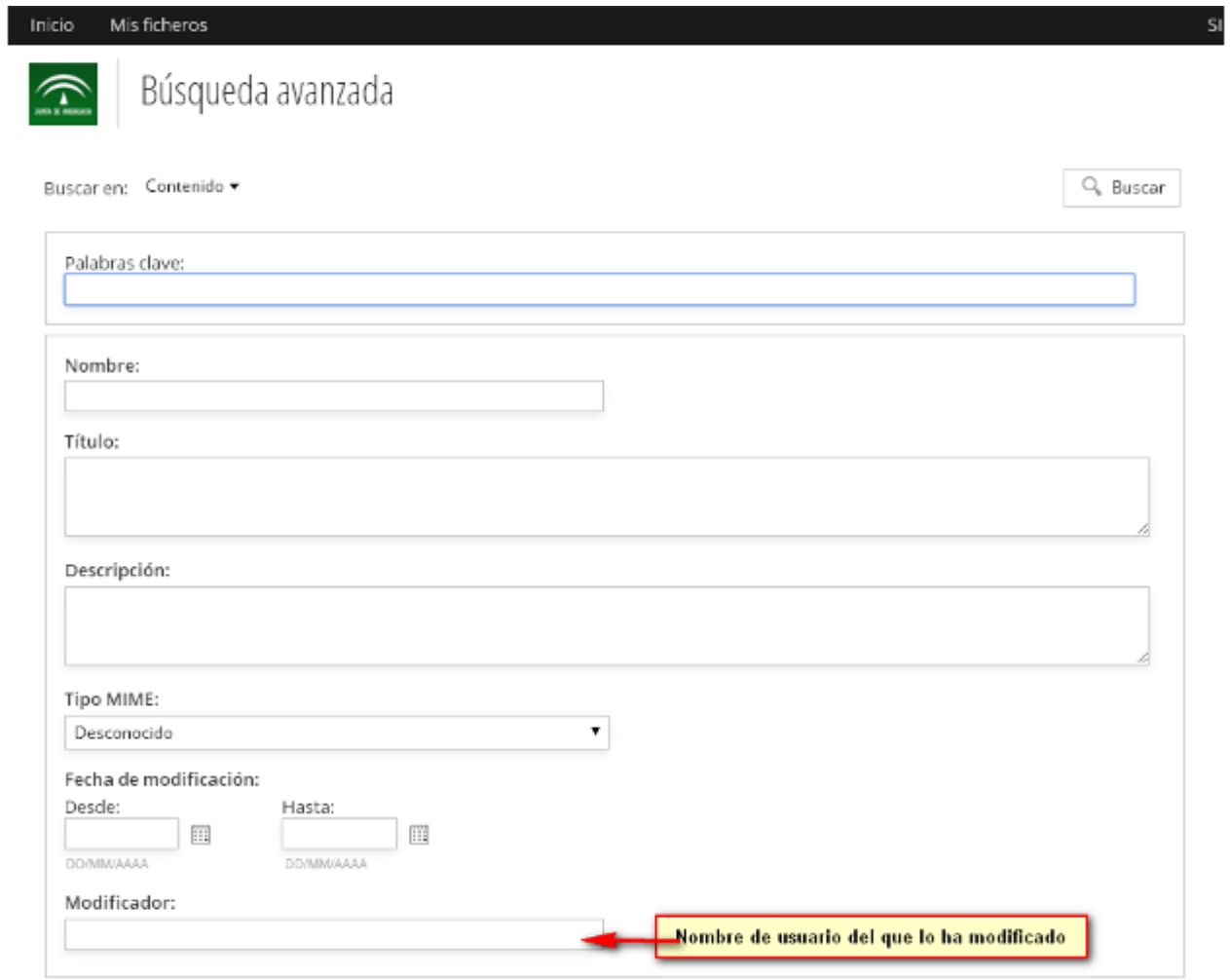

*Figura 58: Búsqueda avanzada*

## **11 PAPELERA**

Cuando un documento se elimina, pasa a la papelera donde se puede recuperar.

## **11.1.1 ACCESO A LA PAPELERA**

Para acceder a la papelera, el usuario debe seleccionar "Mi perfil" y a continuación papelera

Página 47 de 51

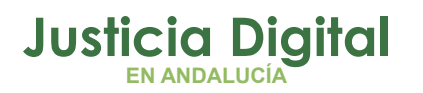

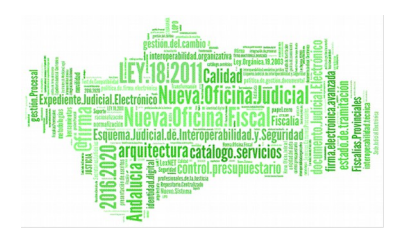

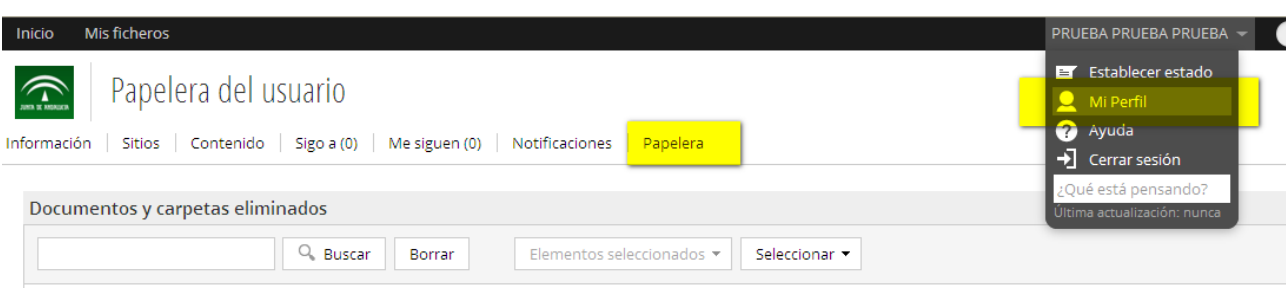

#### *Figura 59: Acceso a la papelera*

## **11.1.2 PAPELERA DEL USUARIO**

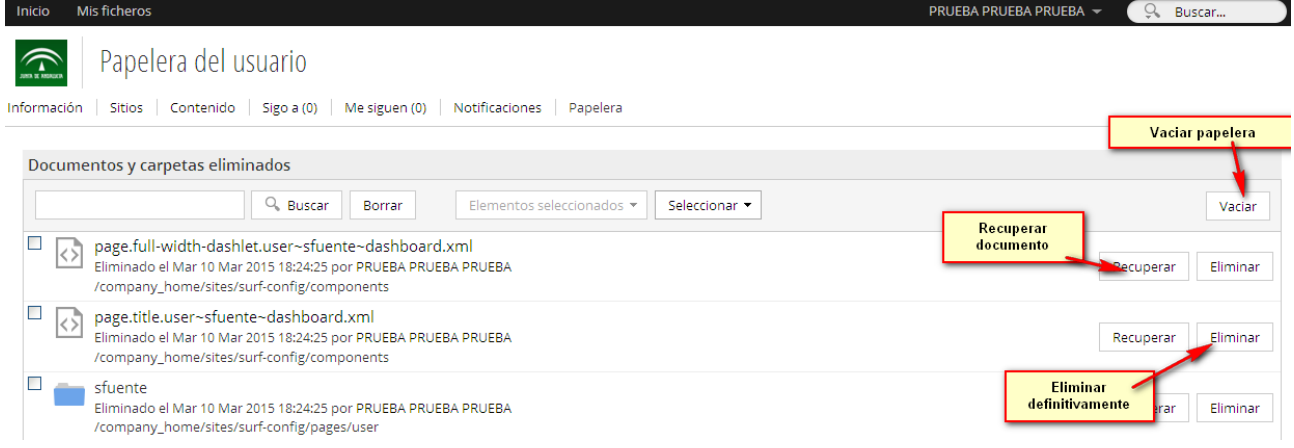

Como se ha comentado, un documento que se ha eliminado pasa a la papelera , desde donde se puede:

- Vaciar la papelera: que eliminará definitivamente TODOS los ficheros que contenga
- Recuperar: que recuperará el fichero a la localización desde donde se eliminó
- Eliminar: elimina definitivamente el fichero seleccionado.
- Buscar: permite buscar un documento concreto.

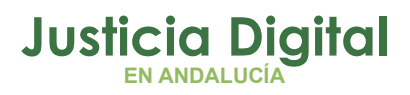

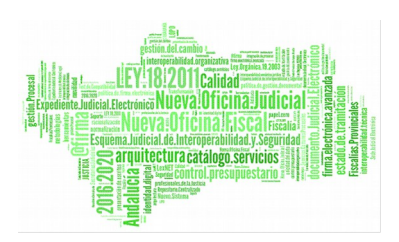

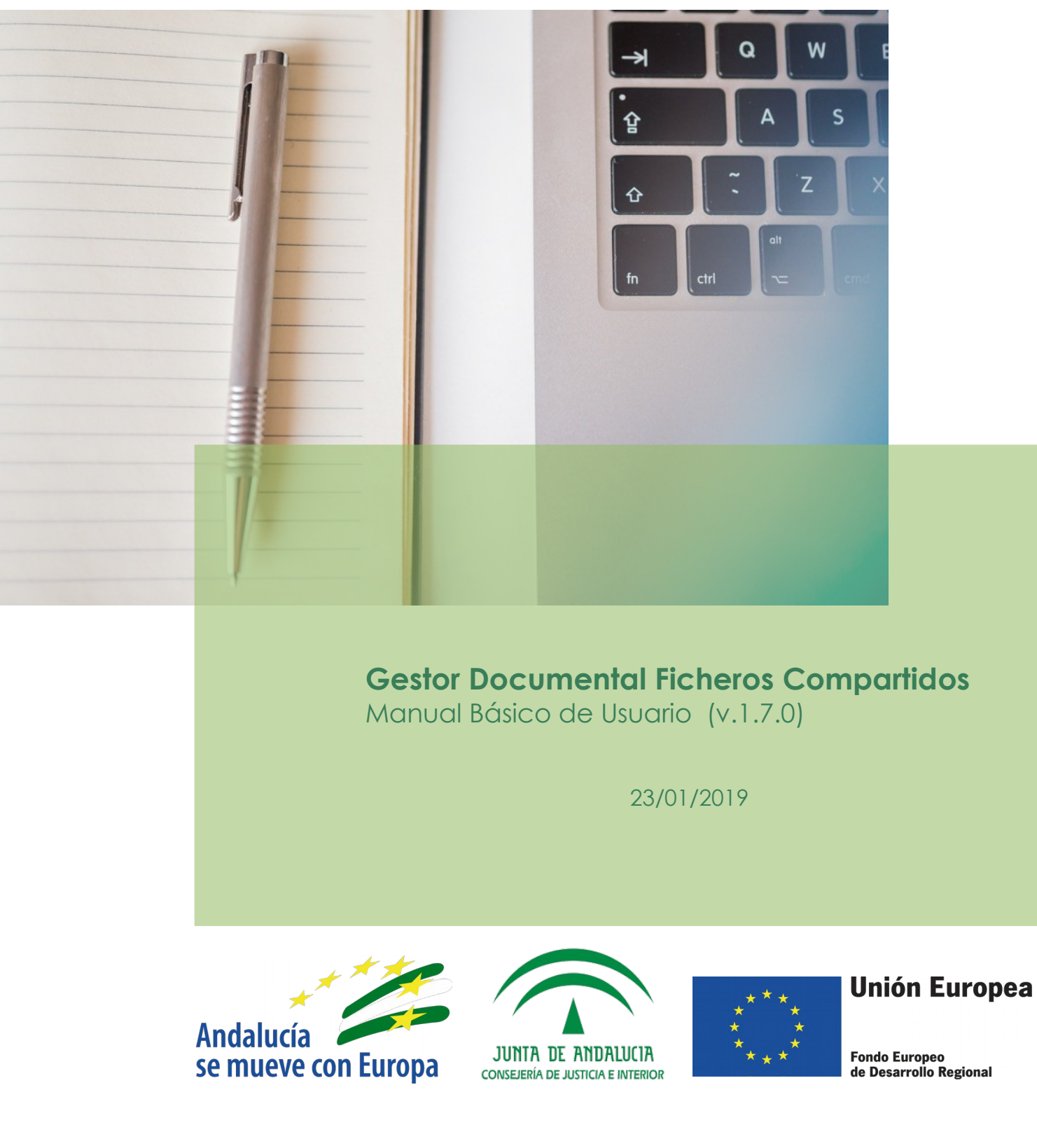

D.G. DE INFRAESTRUCTURAS Y SISTEMAS Servicio de Informática Judicia**l**